## Zaregistrujte svoj produkt a získajte podporu na lokalite www.philips.com/welcome

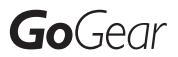

SA3CNT08 SA3CNT16 SA3CNT32

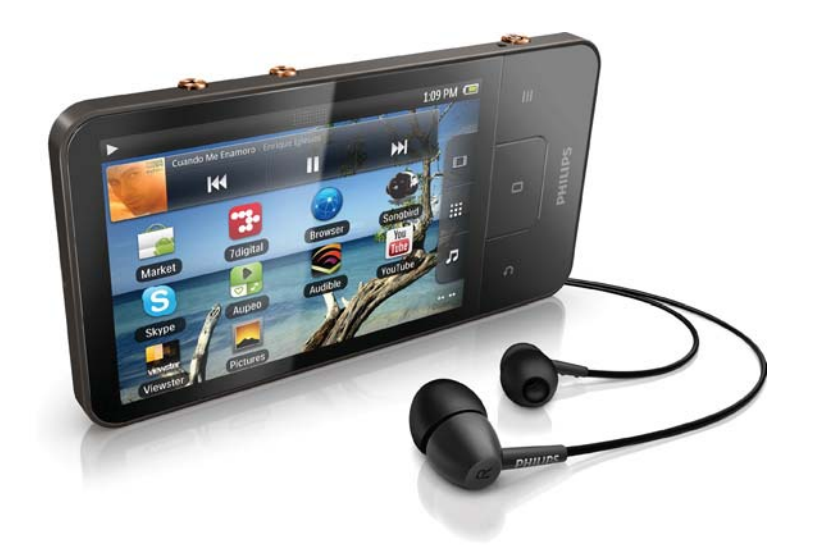

SK Príručka užívateľa

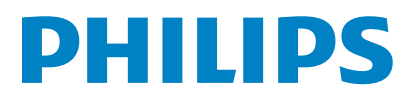

# Obsah

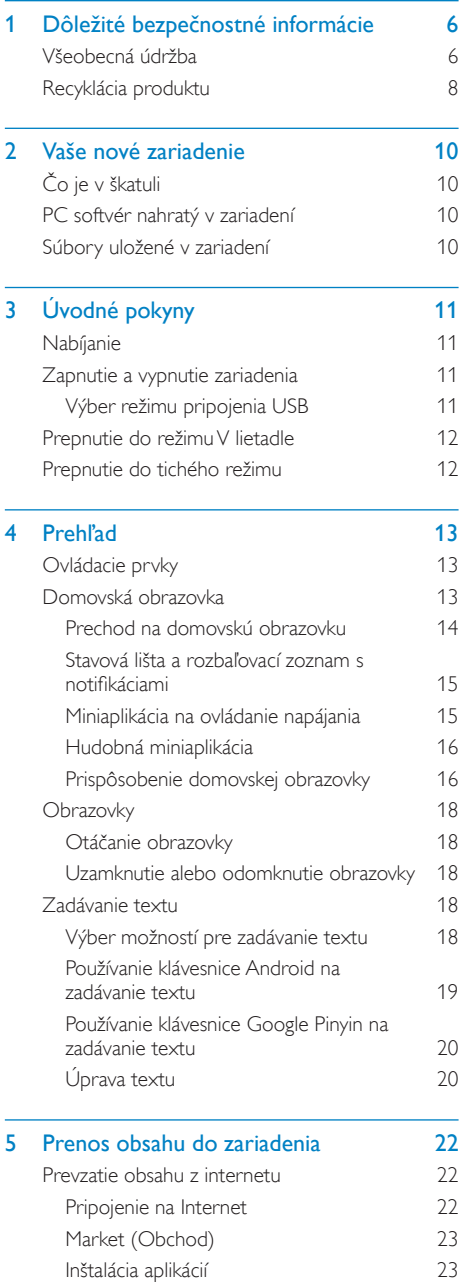

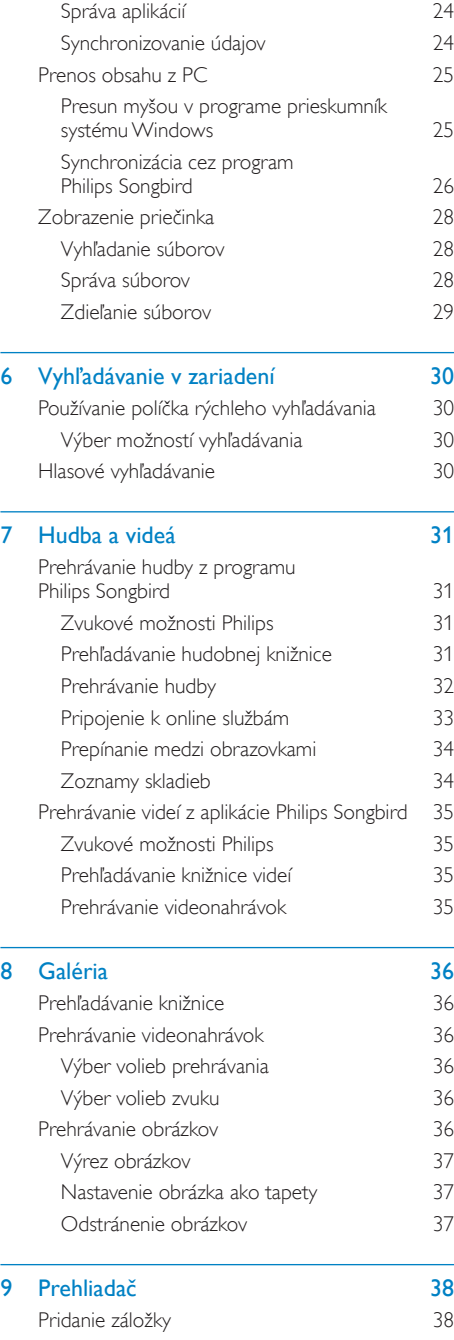

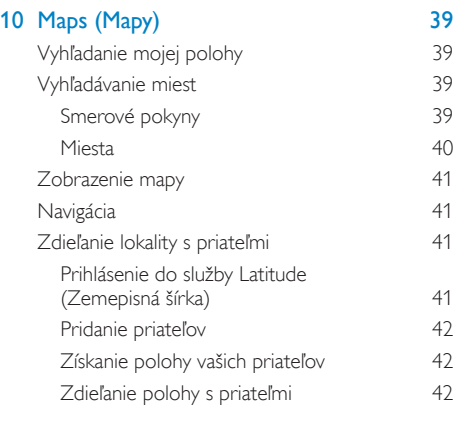

11 Google Mail 43

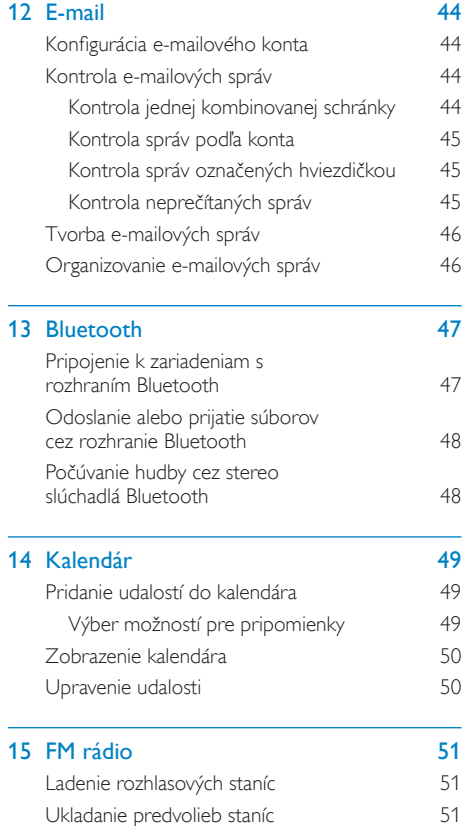

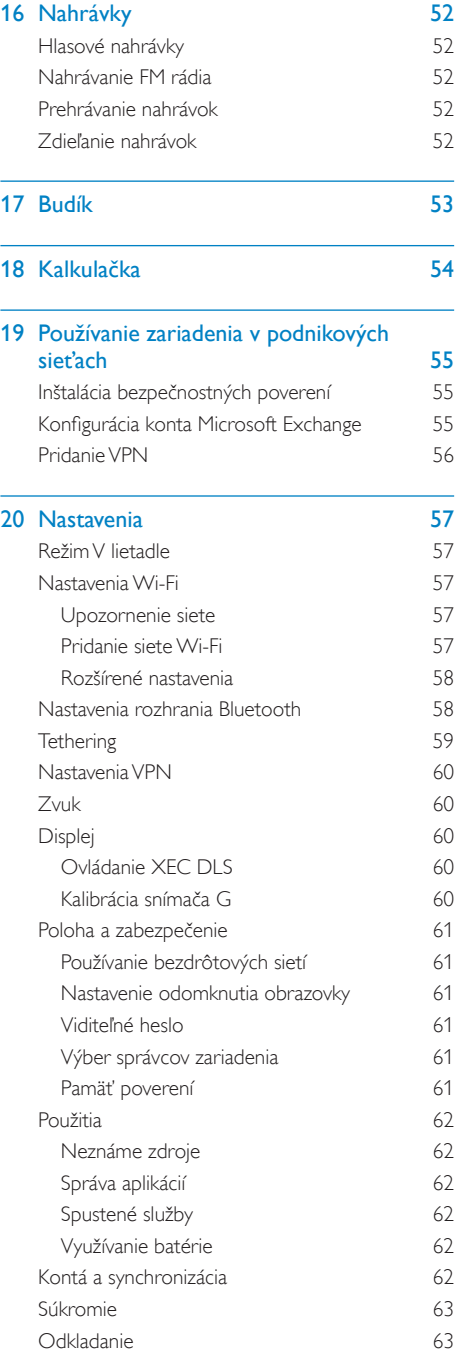

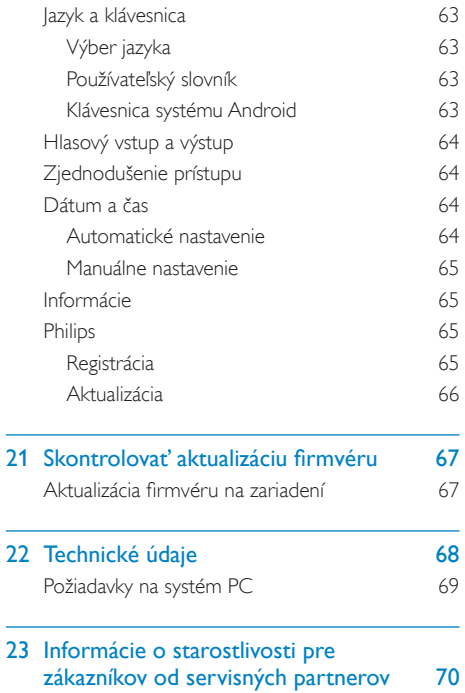

#### Potrebujete pomoc?

Navštívte webovú stránku www.philips.com/welcome

kde môžete získať prístup ku všetkým podporným materiálom, ako napríklad k používateľskej príručke, najnovším softvérovým aktualizáciám a k odpovediam na najčastejšie otázky.

## <span id="page-5-0"></span>1 **Dôležité** bezpečnostné informácie

## Všeobecná údržba

Preklad tohto dokumentu slúži len ako pomôcka

V prípade odlišností medzi anglickou verziou a prekladom vždy platia informácie uvedené v anglickei verzii.

## Výstraha

- · Zabránenie poškodeniu alebo poruche:
- · Tento výrobok nevystavujte pôsobeniu vysokého tepla, ktoré je spôsobené vykurovacími zariadeniami alebo priamym slnečným svetlom.
- · Dbajte na to, aby tento výrobok nespadol na zem alebo aby naň nespadli iné predmety.
- · Tento výrobok nikdy neponárajte do vody. Nevystavujte konektor pre slúchadlá ani priestor pre batérie pôsobeniu vody, pretože voda prenikajúca do zariadenia môže spôsobiť vážne poškodenie.
- · Zapnuté mobilné telefóny umiestnené v blízkosti zariadenia môžu spôsobovať jeho rušenie.
- · Zálohujte súbory. Dbajte na uchovávanie pôvodných súborov, ktoré ste si prevzali do zariadenia. Spoločnosť Philips nenesie zodpovednosť za stratu žiadnych údajov, ak sa produkt poškodí alebo sa stane nečitateľným.
- · Súbory spravujte (prenášajte, odstraňujte atď.) len pomocou pribaleného hudobného softvéru, aby nedošlo k výskytu problémov!
- · Nepoužívaite žiadne čistiace prostriedky s obsahom alkoholu, čpavku, benzénu alebo abrazívnych častíc, pretože môžu tento výrobok poškodiť.

## Teploty pri prevádzke a skladovaní

- Zariadenie používajte na miestach s teplotou v rozsahu od 0 do 35 °C (32 až 95 °F).
- Zariadenie skladujte na miestach s teplotou v rozsahu od -20 do 45 °C (-4 až 113 °F).
- Životnosť batérie sa môže v prostredí s nízkou teplotou skrátiť.

## Náhradné diely a príslušenstvo:

Ak si chcete objednať náhradné diely alebo príslušenstvo, navštívte webovú stránku www. philips.com/support.

## Bezpečnosť pri počúvaní

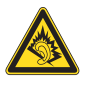

#### Hlasitosť prehrávania vždy nastavte na primeranú hodnotu:

Používanie slúchadiel pri vysokej hlasitosti môže poškodiť váš sluch. Tento produkt môže vytvárať zvuky v decibelových rozsahoch, ktoré môžu u bežnej osoby spôsobiť stratu sluchu, a to aj pri vystavení kratšom ako jedna minúta. Vyššie decibelové rozsahy sa poskytujú pre osoby, ktorých úroveň sluchu je už čiastočne znížená

Zvuk môže byť klamlivý. Časom sa "pohodlná úroveň" sluchu prispôsobí vyšším hlasitostiam zvuku. Takže po dlhodobom počúvaní to, čo znie "normálne", môže byť v skutočnosti príliš hlasné a škodlivé pre váš sluch. Aby ste sa pred tým ochránili, nastavte hlasitosť na bezpečnú úroveň skôr, ako sa váš sluch prispôsobí, a nechajte nastavenú túto hlasitosť.

Vytvorenie bezpečnej úrovne hlasitosti: Nastavte ovládanie hlasitosti na nízke nastavenie. Pomaly zvyšujte hlasitosť, kým nebudete počuť pohodlne a jasne bez rušenia.

Počúvanie musí mať rozumnú časovú dĺžku: Dlhodobé vystavenie sa zvuku, a to aj pri normálnych "bezpečných" úrovniach, môže tiež spôsobiť stratu sluchu.

Vždy používajte zariadenie rozumne a doprajte si dostatočne dlhé prestávky.

Keď používate svoje slúchadlá, nezabudnite dodržiavať nasledujúce pokyny.

Počúvajte pri rozumných úrovniach hlasitosti po primerane dlhú dobu.

Dávajte si pozor, aby ste nezvyšovali hlasitosť, ako sa váš sluch postupne prispôsobuje.

Nezvyšujte hlasitosť na takú úroveň, kedy nebudete počuť ani to, čo sa deje okolo vás. V potenciálne nebezpečných situáciách by ste mali byť opatrní alebo dočasne prerušiť používanie.

Nepoužívajte slúchadlá počas riadenia motorového vozidla, bicyklovania, skateboardovania atď. Mohla by vzniknúť nebezpečná situácia v cestnej premávke a na mnohých miestach je to protizákonné.

## Úpravy

Úpravy, ktoré výrobca neschválil, môžu viesť k zániku oprávnenia používateľa ďalej používať tento výrobok.

## Informácie o autorských právach

Všetky ostatné značky a názvy produktov sú ochranné známky príslušných spoločností alebo organizácií.

Neoprávnené rozmnožovanie záznamov prevzatých z internetu alebo z diskov CD predstavuje porušenie autorských práv a ustanovení medzinárodných zmlúv. Vytváranie nepovolených kópií z materiálov podliehajúcich ochrane proti kopírovaniu, a to vrátane počítačových programov, súborov, nahrávok vysielania a zvuku, môže byť považované za porušenie autorských práv a byť trestným činom. Toto zariadenie nesmie byť používané na takéto účely.

Windows Media a logo Windows sú registrované ochranné známky spoločnosti Microsoft Corporation v Spojených štátoch alebo iných krajinách.

## Buďte zodpovední! Dodržiavajte ustanovenia autorských práv.

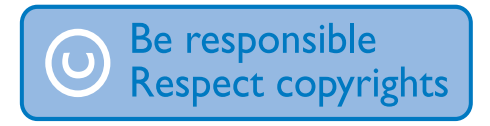

Spoločnosť Philips rešpektuje duševné vlastníctvo iných vlastníkov a žiada vás, aby ste postupovali rovnako.

Multimediálny obsah na Internete môže byť vytvorený a distribuovaný bez povolenia pôvodného vlastníka autorských práv.

Kopírovanie alebo distribúcia neoprávneného (neautorizovaného) obsahu môže porušovať autorské práva v rôznych krajinách vrátane vašej krajiny.

Používateľ nesie zodpovednosť za dodržiavanie súladu s ustanoveniami autorských práv. Záznam a prenos videoprenosov do prenosného prehrávača, ktoré boli prevzaté do počítača, je určený iba na použitie s verejnou doménou alebo s príslušne licenčne poskytnutým obsahom. Takýto obsah môžete používať iba na súkromné a nekomerčné použitie a musíte rešpektovať prípadné pokyny, týkajúce sa autorských práv, ktoré poskytol vlastník autorských práv vzťahujúcich sa na konkrétnu prácu. Súčasťou takýchto pokynov môže byť aj upozornenie, že sa nesmú vytvárať ďalšie kópie daného obsahu. Videoprenosy môžu obsahovať technológiu ochrany pred kopírovaním, ktorá znemožňuje ďalej kopírovať daný obsah. V takýchto prípadoch nebude funkcia záznamu fungovať a používateľ bude o tejto skutočnosti oboznámený formou hlásenia.

## Zaznamenávanie údajov

Snahou spoločnosti Philips je zdokonaľovanie kvality vášho produktu a prehlbovanie zážitku používateľa s výrobkom Philips. Toto zariadenie zaznamenáva niektoré informácie/údaje do nevolatilnej pamäťovej oblasti zariadenia s cieľom porozumieť používateľskému profilu. Tieto údaje sa používajú na identifikáciu a rozpoznanie všetkých porúch alebo problémov, s ktorými sa vy ako používateľ zariadenia môžete stretnúť. Uloženými údajmi môžu byť napríklad doba prehrávania v hudobnom režime, doba prehrávania v režime tunera, počet vybití batérie atď. Uložené údaje nezverejňujú obsah alebo médiá používané v zariadení alebo zdroj preberania. Údaje uložené v zariadení sa preberajú a používajú LEN v prípade, ak používateľ zariadenie vráti do servisného strediska, a LEN za účelom jednoduchšieho rozpoznania a prevencie porúch. Uložené údaje budú používateľovi na požiadanie okamžite sprístupnené.

## <span id="page-7-0"></span>Tento produkt je čiastočne založený na softvéri s otvoreným zdrojovým kódom. Text licencie a vyhlásenie získate zo zariadenia pod položkou @ > Informácie > Právne informácie.

Spoločnosť Philips Electronics Hong Kong Ltd. týmto ponúka možnosť poskytnutia, na základe požiadania, kópie úplného zdrojového kódu pre balíky softvéru s otvoreným zdrojovým kódom chránené autorským právom použité v tomto produkte, pre ktoré je takýto spôsob sprístupnenia vyžadovaný príslušnými licenciami. Táto ponuka platí po dobu troch rokov od zakúpenia výrobku pre kohokoľvek, kto dostal tieto informácie. Ak chcete získať zdrojový kód, pošlite e-mail na adresu open.source@ philips.com. Ak nechcete použiť e-mail alebo ak nedostanete potvrdenie o prijatí do jedného týždňa od odoslania správy na túto e-mailovú adresu, napíšte na poštovú adresu "Open Source Team, Philips Intellectual Property & Standards, P.O. Box 220, 5600 AE Eindhoven. Holandsko." Ak na svoj list nedostanete včasnú odpoveď, pošlite e-mail na vyššie uvedenú e-mailovú adresu

## © 2009, Xiph.Org Foundation

Redistribution and use in source and binary forms, with or without modification, are permitted provided that the following conditions are met:

- Redistributions of source code must retain the above copyright notice, this list of conditions and the following disclaimer.
- Redistributions in binary form must reproduce the above copyright notice, this list of conditions and the following disclaimer in the documentation and/ or other materials provided with the distribution
- Neither the name of the Xiph. org Foundation nor the names of its contributors may be used to endorse or promote products derived from this software without specific prior written permission.

This software is provided by the copyright holders and contributors "as is" and any express

or implied warranties, including, but not limited to, the implied warranties of merchantability and fitness for a particular purpose are disclaimed. In no event shall the foundation or contributors be liable for any direct, indirect, incidental, special, exemplary, or consequential damages (including, but not limited to, procurement of substitute goods or services; loss of use, data, or profits; or business interruption) however caused and on any theory of liability, whether in contract, strict liability, or tort (including negligence or otherwise) arising in any way out of the use of this software, even if advised of the possibility of such damage

## Recyklácia produktu

Pri navrhovaní a výrobe produktu sa použili vysokokvalitné materiály a komponenty, ktoré

možno recyklovať a znova využiť. Produkt označený symbolom preškrtnutého odpadkového koša je v súlade so smernicou EÚ č. 2002/96/ EC.

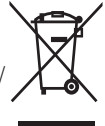

Produkt nelikvidujte spolu s iným domovým odpadom. Informujte sa o miestnych predpisoch týkajúcich sa separovaného zberu elektrických a elektronických produktov. Správnou likvidáciou použitých produktov pomáhate znižovať negatívne následky na životné prostredie a ľudské zdravie.

## Varovanie

- · Vybratie vstavanej batérie spôsobí neplatnosť záruky a môže zničiť produkt.
- · Nasleduiúce pokyny na vybratie a zlikvidovanie je potrebné vykonať až na konci životnosti zariadenia.

Produkt obsahuje vstavanú nabíjateľnú batériu, ktorú na základe Smernice EÚ č. 2006/66/EC nemožno likvidovať spolu s bežným domovým odpadom.

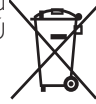

S cieľom zabezpečiť funkčnosť a bezpečnosť výrobku odovzdajte výrobok na mieste oficiálneho zberu alebo v servisnom stredisku. kde batériu vyberie špecializovaný odborník podľa obrázka:

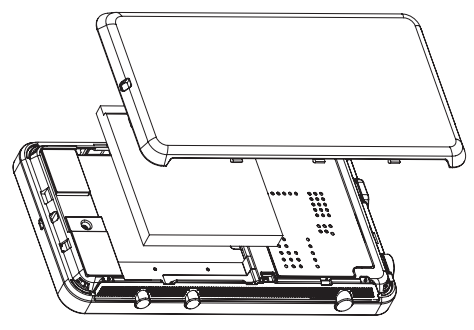

Informujte sa o miestnych predpisoch týkajúcich sa separovaného zberu batérií. Správnou likvidáciou batérií pomáhate znižovať negatívne následky na životné prostredie a ľudské zdravie.

#### Poznámka pre Európsku úniu

Toto zariadenie spĺňa požiadavky Európskej únie týkajúce sa rádiovej interferencie.

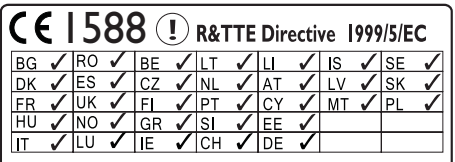

Tento výrobok spĺňa požiadavky smernice 1999/5/ES.

## <span id="page-9-0"></span>2 Vaše nové zariadenie

Zariadenie Connect umožňuje:

- Pristupovať na Internet prostredníctvom pripojenia Wi-Fi;
- Získaite prístup k tisícom aplikácií a hier dostupným v predajni Android Market;
- Získajte prístup k on-line službám, ako sú hudba a videá, zvukové knihy, internetové rádiá, internetové hovory, služby sociálnych sietí, mapy a iné služby;
- Zdieľajte médiá prostredníctvom rozhrania  $\bullet$ Bluetooth alebo e-mailu:
- Synchronizovať zariadenie Connect s knižnicou médií na počítači.
- Prehrávať hudbu:
- Sledovať videá
- Zobrazovať obrázky;
- Počúvajte rozhlasového vysielanie v pásme FM.

## Čo je v škatuli

Skontrolujte, či ste dostali nasledujúce položky: Connect

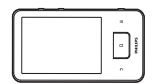

Slúchadlá

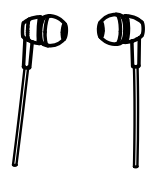

Kábel USB

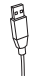

## Stručná úvodná príručka

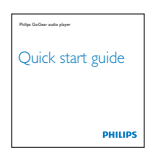

Leták od partnerov

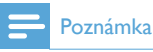

#### · Obrázky slúžia len na ilustráciu. Spoločnosť Philips si vyhradzuje právo na zmenu farby/dizajnu bez predchádzajúceho upozornenia.

## PC softvér nahratý v zariadení

Zariadenie Connect sa dodáva s nasledujúcim PC softvérom:

Philips Songbird (umožňuje spravovať knižnicu médií v počítači a zariadení).

## Súbory uložené v zariadení

V zariadení Connect sú uložené nasledujúce súbory:

Návod na používanie

# <span id="page-10-0"></span>3 Úvodné pokyny

## Nabíjanie

Zariadenie Connect má vstavanú batériu, ktorú môžete nabíjať prostredníctvom portu USB na počítači.

Pomocou kábla USB pripojte zariadenie k PC.

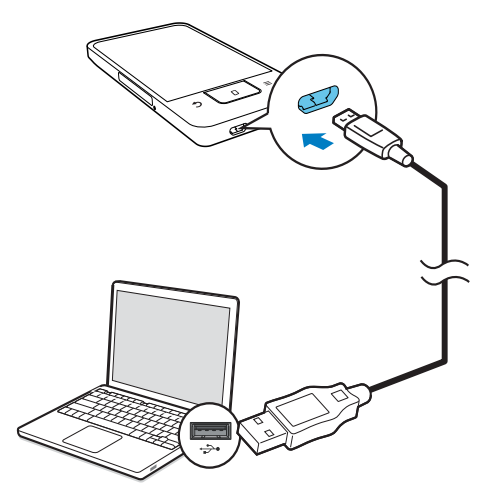

## Zapnutie a vypnutie zariadenia

Stlačením a podržaním tlačidla  $\bigcirc$  /  $\bigcirc$  môžete zariadenie vypnúť alebo zapnúť.

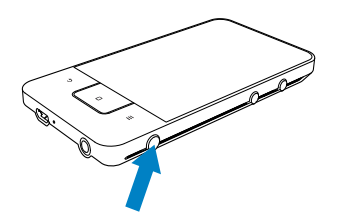

## <span id="page-10-1"></span>Výber režimu pripojenia USB

Zapnite zariadenie a pripojte ho k PC. Zobrazí sa kontextová obrazovka výberu režimu pripojenia:

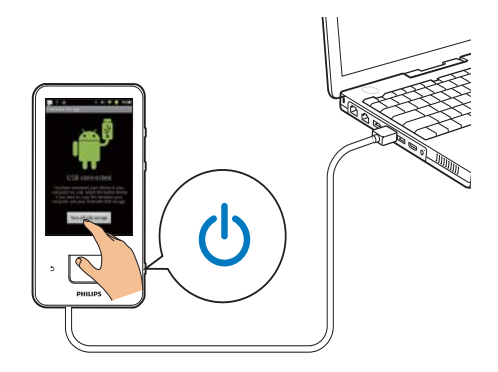

## Režim Len nabíjanie

Predvolene sa zariadenie k PC pripája v režime Len nabíjanie. V tomto režime je možné prehrávať súbory médií počas nabíjania.

Stlačením tlačidla **m** alebo **b** opustite túto kontextovú obrazovku.

## Režim úložného zariadenia USB

Ak chcete kopírovať, synchronizovať alebo presúvať súbory medzi PC a týmto zariadením, vyberte režim úložného zariadenia USB, Keď zapnete režim úložného zariadenia USB, nemôžete prehrávať súbory médií v zariadení Connect.

Na kontextovej obrazovke ťuknite na položku Turn on USB storage (Zapnúť úložné zariadenie USB) alebo Turn off USB storage (Vypnúť úložné zariadenie USB).

## Režim ladenia USB

Tento režim môžete používať pri vývoji vlastných aplikácií pre systém Android. V tomto režime zariadenie dokáže komunikovať s PC prostredníctvom kábla USB.

Zapnutie režimu ladenia USB

- Z úvodnej obrazovky prejdite na  $\bullet$  > Applications (Aplikácie).
- $\mathcal{P}$ Pod položkou Development (Vývoj) vyberte USB debugging (Ladenie USB).

<span id="page-11-0"></span>Ak je táto funkcia povolená, začiarkavacie políčko bude označené.

## Prepínanie medzi režimom úložného zariadenia USB a režimom ladenia USB

- 1 Vyrolujte stavovú lištu.
- $\overline{2}$ V rozbaľovacom zozname vyberte položku USB connected (USB pripojené) alebo USB debugging connected (Ladenie USB pripojené).
- 3 Na kontextovej obrazovke vyberte svoje možnosti.

## Prepnutie do režimu V lietadle

Režim V lietadle zapnite, keď:

- potrebujete z bezpečnostných dôvodov zakázať prístup k rozhraniu W-Fi alebo Bluetooth (napr. v liedadle).
- 1 Keď je zariadenie zapnuté, stlačte a podržte tlačidlo  $\bigcirc$  /  $\bigcirc$ , kým sa nezobrazí kontextová obrazovka.
	- → V prípade potreby odomknite obrazovku pred stlačením a podržaním uvedeného tlačidla.
- $\mathcal{P}$ Na kontextovej obrazovke ťuknutím na Airplane mode (Režim V lietadle) zapnite alebo vypnite tento režim.

## Prepnutie do tichého režimu

V tichom režime stlmíte zvukový výstup zariadenia pre prehrávanie médií a alarmov.

- 1 Keď je zariadenie zapnuté, stlačte a podržte tlačidlo  $\bigcup$  /  $\bigoplus$ , kým sa nezobrazí kontextová obrazovka.
	- → V prípade potreby odomknite obrazovku pred stlačením a podržaním uvedeného tlačidla
- 2 Na kontextovej obrazovke ťuknutím na Silent mode (Tichý režim) zapnite alebo vypnite tento režim.

## <span id="page-12-0"></span>4 Prehľad

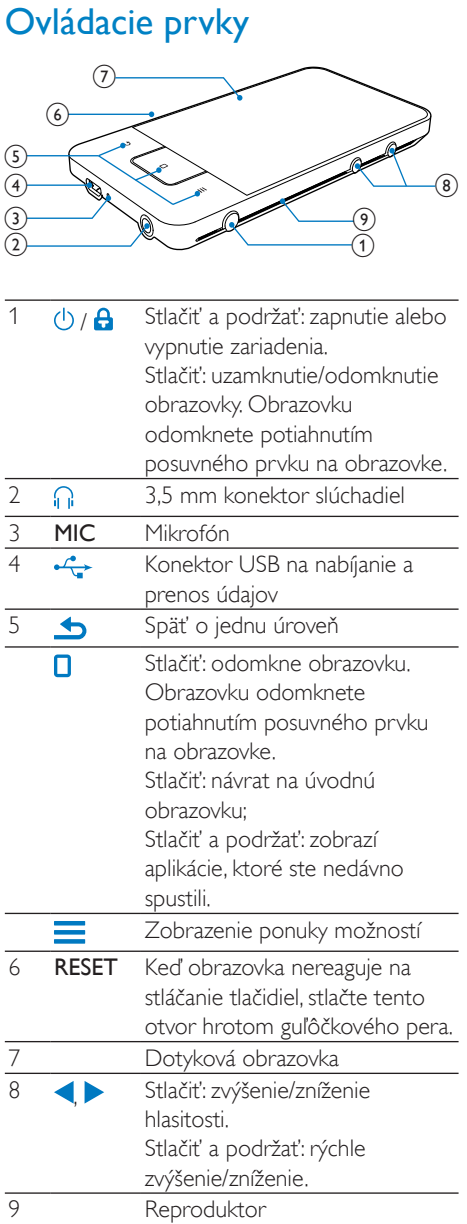

## Domovská obrazovka

Na úvodnej obrazovke ťukaním na ikony spúšťajte jednotlivé aplikácie.

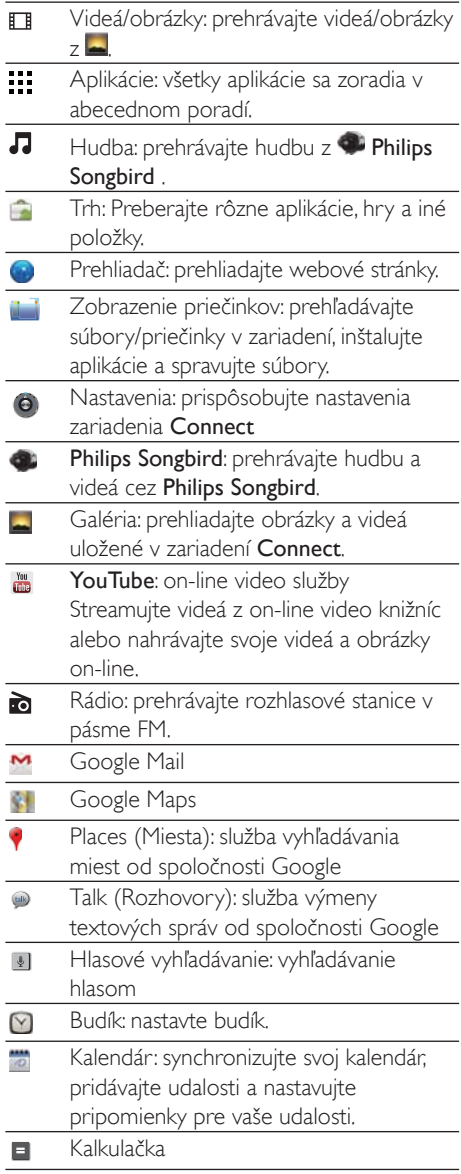

<span id="page-13-0"></span>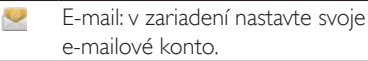

Nahrávky: vytvárajte a prehrávajte  $\bullet$ zvukové nahrávky.

Prostredníctvom internetu môžete používať aplikácie, ktoré vám umožnia využívať služby od našich partnerov.

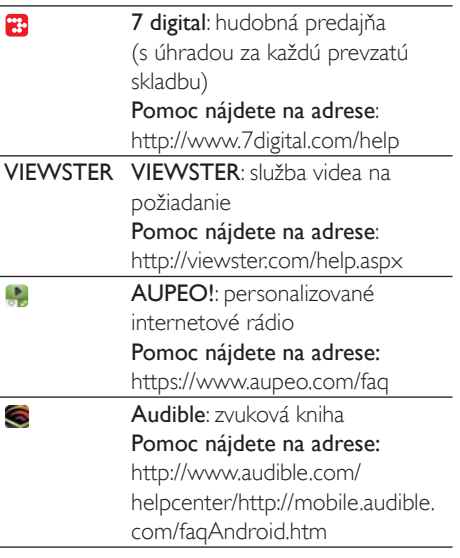

## Prechod na domovskú obrazovku

Prechod na úvodnú obrazovku a vyhľadanie aplikácie:

Potiahnutím prsta doľava alebo doprava vyberiete stránku;

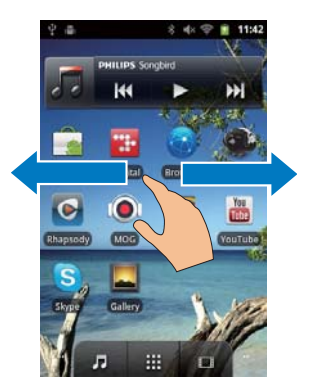

Prípadne ťuknutím na ... otvoríte zoznam  $\ddot{\phantom{0}}$ aplikácií, ktoré sú zoradené v abecednom poradí. Potiahnutím prsta nahor alebo nadol prechádzajte zoznamom. Ťuknutím  $na \rightarrow zoznam zavriete$ .

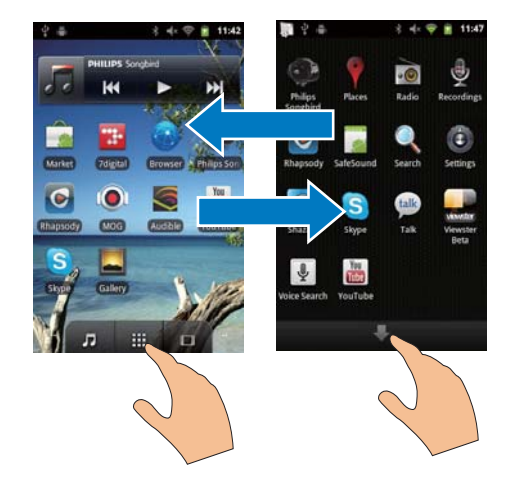

#### Ak sa chcete vrátiť na predchádzajúce obrazovky,

Opakovane stlačte tlačidlo **b**.  $\bullet$ 

## Ak sa chcete vrátiť na domovskú obrazovku.

Stlačte tlačidlo  $\Box$ 

## <span id="page-14-0"></span>Stavová lišta a rozbaľovací zoznam s notifikáciami

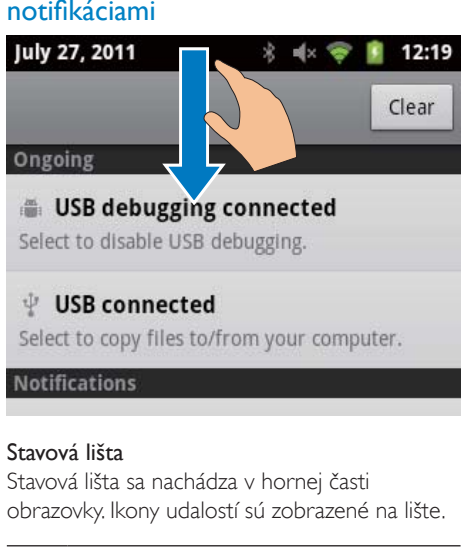

#### Stavová lišta

Stavová lišta sa nachádza v hornej časti obrazovky. Ikony udalostí sú zobrazené na lište.

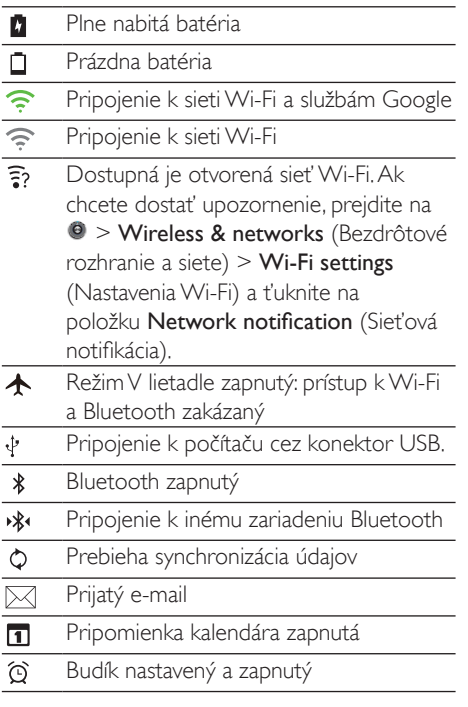

#### Rozbaľovací zoznam s notifikáciami

Vyrolovaním stavovej lišty zobrazíte rozbaľovací zoznam s notifikáciami

## Miniaplikácia na ovládanie napájania

Miniaplikácie vám poskytujú rýchly prístup k funkciám na úvodnej obrazovke. Na úvodnej obrazovke posúvajte prst doľava/ doprava a vyhľadajte miniaplikáciu na ovládanie napájania. Funkcie môžete zapínať a vypínať

ťukaním na ikony.

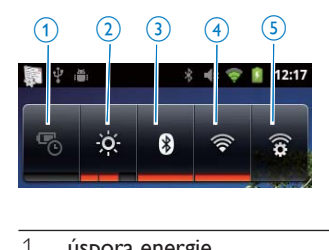

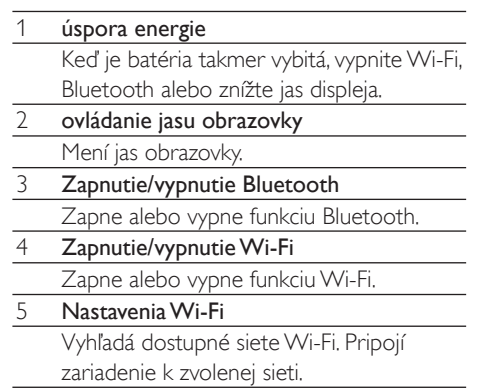

#### Nasledovným spôsobom môžete šetriť energiu batérie a predĺžiť čas prehrávania v zariadení:

- Pomocou miniaplikácie na ovládanie napájania vypínajte funkcie, ktoré momentálne nevyužívate;
- Nastavte časovač vypínania displeja na nízku hodnotu (prejdite na  $\bullet$  > Display  $(Displei)$  > Screen timeout (Časový limit vypnutia obrazovky).

## <span id="page-15-0"></span>Hudobná miniaplikácia

Keď prehrávate hudbu z J, pomocou hudobnej miniaplikácie môžete ovládať prehrávanie hudby z úvodnej obrazovky

Na úvodnej obrazovke vyhľadajte hudobnú miniaplikáciu:

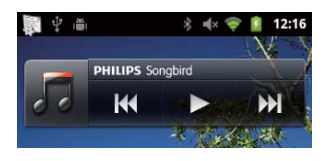

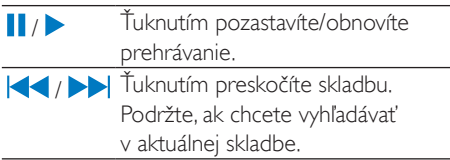

## Prispôsobenie domovskej obrazovky

Prispôsobením úvodnej obrazovky môžete

- pridávať miniaplikácie a odkazy na rýchly prístup k jednotlivým funkciám,
- meniť usporiadanie aplikácií, miniaplikácií a odkazov na stránkach.
- organizovať aplikácie podľa potreby.

#### Pridávanie miniaplikácií alebo odkazov

S miniaplikáciami a odkazmi môžete rýchlo pristupovať k jednotlivým funkciám.

- 1 Potiahnutím prsta doľava alebo doprava vyberiete stránku.
	- Uistite sa, že stránka nie je plná.
- $2<sup>th</sup>$  Stlačte tlačidlo $\equiv$ a vyberte položku Add (Pridat').
	- » Na kontextovej obrazovke sa zobrazí zoznam možností

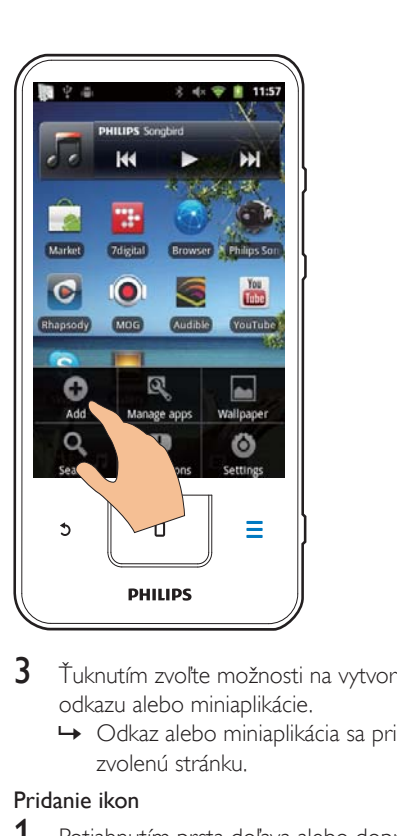

- $3$  Ťuknutím zvoľte možnosti na vytvorenie odkazu alebo miniaplikácie.
	- » Odkaz alebo miniaplikácia sa pridá na zvolenú stránku.

## Pridanie ikon

- 1 Potiahnutím prsta doľava alebo doprava vyberiete stránku.
	- Uistite sa, že stránka nie je plná.
- $2<sup>†</sup>$ uknutím otvorte  $\cdots$  zoznam ikon s aplikáciami.
- $3$  Ťuknite na ikonu a držte ju stlačenú, kým sa nezobrazí stránka.
- 4 Potiahnite ikonu na nové miesto.
	- » Ikona sa pridá na zvolenú stránku.

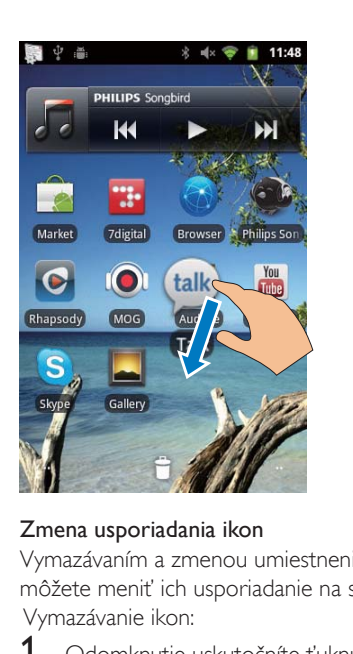

## Zmena usporiadania ikon

Vymazávaním a zmenou umiestnenia ikon môžete meniť ich usporiadanie na stránke. Vymazávanie ikon:

- $1$  Odomknutie uskutočníte ťuknutím a podržaním ikony.
- 2 Potiahnite ikonu na položku  $\ddot{\bullet}$ .

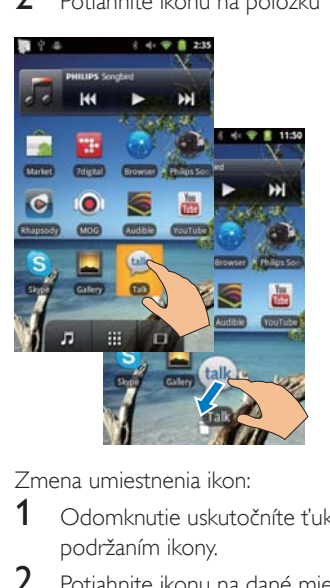

Zmena umiestnenia ikon:

- $1$  Odomknutie uskutočníte ťuknutím a podržaním ikony.
- 2 Potiahnite ikonu na dané miesto na stránke.<br>3 Livolnite ikonu
- Uvoľnite ikonu.
	- » Ikona sa presunie na nové miesto.

## Používanie priečinkov na organizovanie ikon

- $1$  Vytvorenie priečinka:
	- Na stránke podržte prst na určitom mieste.
		- » Na kontextovej obrazovke sa zobrazí zoznam možností
	- Ak chcete vytvoriť priečinok, ťuknite na možnosti
		- → Na stránke sa vytvorí nový priečinok.
- 2 Presun ikon do priečinka:
	- Odomknutie uskutočníte podržaním ikony;
	- lkonu presuňte do priečinka.
- 3 Premenovanie priečinka:
	- Ťuknutím otvorte priečinok;
	- Držte lištu s názvom priečinka, kým sa nezobrazí klávesnica na obrazovke;
	- Zadajte názov priečinka.

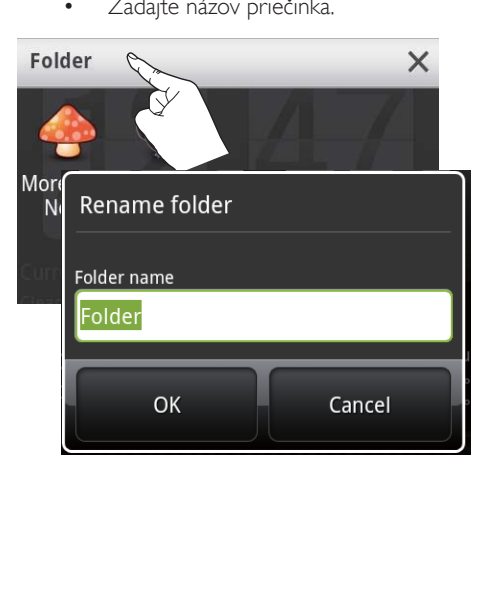

## <span id="page-17-0"></span>**Obrazovky**

## Otáčanie obrazovky

## Výber zobrazenia na šírku alebo na výšku

- 1 Uistite sa, že je zapnutá možnosť Autorotate screen (Automatické otáčanie obrazovky) pod položkou @ > Display (Displej).
- $\mathcal{P}$ Obrazovku otáčajte doľava/doprava.

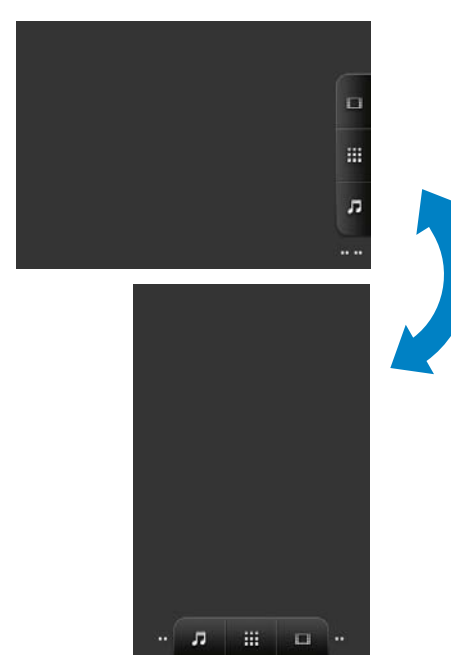

## Uzamknutie alebo odomknutie obrazovky

Uzamknutím obrazovky môžete uzamknúť všetky dotykové ovládacie pryky na obrazovke. Takto zabránite neželaným operáciám,

## Automatické uzamknutie

Po určitom čase sa obrazovka stlmí a automaticky uzamkne. Ak chcete nastaviť časové trvanie, prejdite na  $\bullet$  > Display (Displei) > Screen timeout (Časový limit vypnutia obrazovky).

## Manuálne uzamknutie obrazovky

Stlačte tlačidlo  $(1)$  /  $\mathbf{A}$ 

## Odomknutie obrazovky

- 1 Stlačte tlačidlo  $\bigcirc$  /  $\bigcirc$ 
	- Prípadne stlačte  $\square$
- 2 Potiahnite prstom posuvný prvok na obrazovke

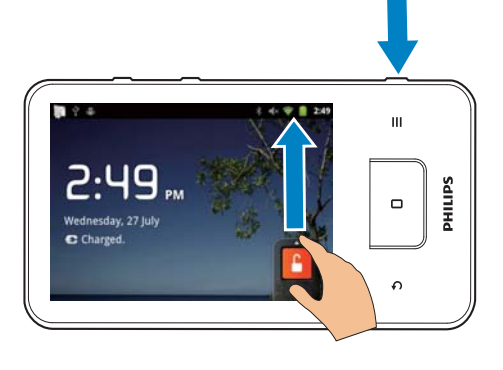

## Zadávanie textu

Pomocou klávesnice na obrazovke môžete zadávať text v rôznych jazykoch.

## Výber možností pre zadávanie textu

## Výber metódy zadávania

- Stlačte a podržte textové políčko, kým sa nezobrazí kontextová obrazovka.
	- → Vybrať si môžete z nasledujúcich metód zadávania:

#### Android keyboard (Klávesnica Android): pre rôzne jazyky okrem čínštiny

Google Pinyin: na zadávanie textu v čínštine (Pinyin) a angličtine

## Výber rozloženia klávesnice

Podľa toho, či chcete používať väčšiu alebo menšiu klávesnicu, zariadenie otočte do režimu na šírku alebo na výšku.

## <span id="page-18-0"></span>Používanie klávesnice Android na zadávanie textu

- 1 Ťuknutím na textové políčko zahájte zadávanie textu.
	- A Zobrazí sa klávesnica na obrazovke
- Ťukaním na klávesy zadávajte text.
- $\overline{\mathbf{z}}$ Výber odporúčaného slova
	- Ťahaním prsta doľava/doprava zobrazíte ďalšie možnosti: Ťuknite na zvolenú možnosť.

## Výber nastavení klávesnice alebo metód zadávania

Na klávesnici na obrazovke ťuknite na O a vyberte Android keyboard settings/ Nastavenia klávesnice Android

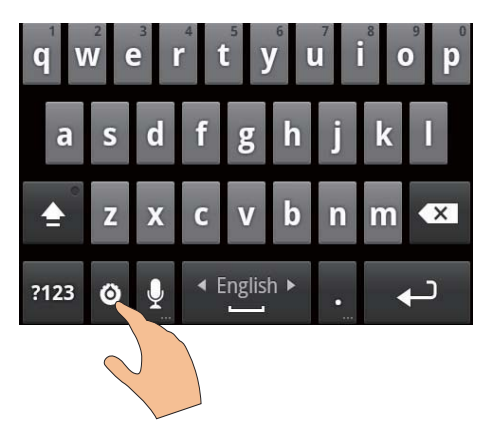

Ak chcete zobraziť · na klávesnici na obrazovke, preidite na  $\bullet$  > Language & keyboard (Jazyk a klávesnica) > Android keyboard (Klávesnica Android). Vyberte položku Show settings key (Zobraziť tlačidlo nastavení).

## Zobrazenie odporúčaných slov počas zadávania textu

- 1 Na klávesnici na obrazovke ťuknite na O > Android keyboard settings (Nastavenia klávesnice Android).
- 2 Vyberte položku Show suggestions (Zobrazovať odporúčania).

## Prepínanie medzi zvolenými jazykmi zadávania

- 1 Do zoznamu možností pridajte jazyky, ktoré naičasteišie používate.
	- Na klávesnici na obrazovke ťuknite na Android keyboard (Klávesnica Android). Vyberte položku Input languages (lazyky zadávania).
	- Ťuknutím na začiarkavacie políčko vyberte požadované jazyky.
- Pod položkou **Leton** potiahnutím prsta 2 doľava/doprava vyberte jazyk.

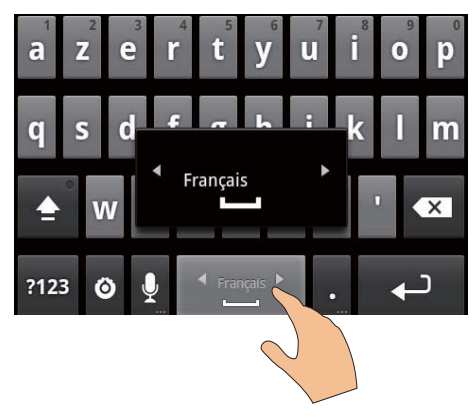

Prepínanie medzi písmenami a číslicami/ symbolmi:

Ťuknite na položku **@123** / **ABC**.

## Tip

· Na klávesnici s číslami/symbolmi ťuknutím na položku Al T prepínate medzi číslicami/symbolmi a ďalšími voľbami symbolov.

## Prepínanie medzi veľkými a malými písmenami:

- Opakovaným ťukaním na **ta** prepínajte medzi $\hat{\mathbf{n}}$ .  $\hat{\mathbf{n}}$  a  $\hat{\mathbf{m}}$ .
	- de d'alšie zadané písmeno bude veľké.
	- → **f** : všetky zadané písmená budú veľké.
	- $\rightarrow$   $\bullet$  : všetky zadané písmená budú malé.

## <span id="page-19-0"></span>Zobrazenie ďalších volieb pre písmená a symboly

Ťuknite a podržte tlačidlo s číslom alebo symbolom, kým sa nezobrazí kontextová obrazovka.

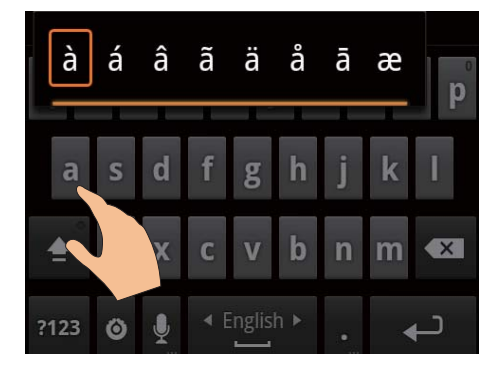

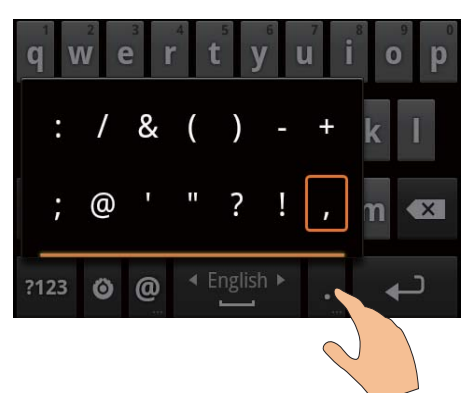

## Prechod na ďalší riadok

Ťuknite na položku ←

## Používanie klávesnice Google Pinyin na zadávanie textu

## Výber režimu zadávania textu

- Na klávesnici ťukajte na 中文 / 英文, aby ste prepínali medzí zadávaním v čínštine (Pinyin) a angličtine:
- Ťuknutím na ?123 môžete vstúpiť do režimu pre čísla/symboly alebo ho opustiť.

## Tip

klávesnici s číslami/symbolmi ťuknutím na položku  $\mathsf{ALT}$  prepínate medzi číslicami/symbolmi a ďalšími voľbami symbolov.

## Prepínanie medzi veľkými a malými písmenami:

- Ťukaním na **≙** / ∯ môžete prepínať medzi možnosťami  $\stackrel{\frown}{\mathrm{a}}$  a  $\spadesuit$ .
	- →  $\triangleq$ : Zadané písmená budú veľké.
	- + £: Zadané písmená budú malé.

## Prechod na ďalší riadok

Ťuknite na položku <

## Vymazanie položky pred kurzorom:

Ťuknite na položku  $\left\langle \mathbf{x}\right|$ 

## **Uprava textu**

Môžete vystrihnúť, kopírovať a prilepiť text, ktorý ste zadali.

## Výber textu

- 1 Výber začiatočnej pozície:
	- Ťuknite na textové políčko a podržte ho, kým sa nezobrazí kontextová obrazovka
		- A Na kontextovej obrazovke sa zobrazia možnosti: Select word (Vybrať slovo). Select all (Vybrať všetky).
- $\mathcal{P}$ Ťuknite na Select word (Vybrať slovo).
	- → Zvolí sa aktuálne slovo so značkami začiatočnej a koncovej pozície.
	- → Ťuknutím na Select all (Zvoliť všetky) označíte celý text.
- $\mathbf{3}$ Ťahaním značiek môžete zvoliť alebo zmeniť začiatočnú a koncovú pozíciu.

## Kopírovanie a vystrihnutie textu

- 1 Ťuknite na zvolený text a podržte ho, kým sa nezobrazí kontextová obrazovka.
	- A Na kontextovej obrazovke sa zobrazia možnosti: Copy (Kopírovať), Cut (Vystrihnúť).
- 2 Ťuknite na Copy (Kopírovať) alebo Cut (Vystrihnúť).
	- → Zvolený text sa skopíruje alebo vystrihne.

## Prilepenie textu

- 1 Umiestnite kurzor.
- 2 Ťuknite na pozíciu a podržte ju, kým sa nezobrazí kontextová obrazovka
	- A Na kontextovej obrazovke sa zobrazí možnosť Paste (Prilepiť).
	- → 3Ťuknite na Paste (Prilepiť). Text sa prilepí na zvolené miesto.

## <span id="page-21-0"></span>5 Prenos obsahu do zariadenia

Do zariadenia **Connect** môžete obsah preniesť:

- z internetu cez Wi-Fi;
- z vášbo PC cez kábel USB

#### Kontrola obsahu v zariadeníConnect

Prejdite na **zaklada** z úvodnej obrazovky.

## Prevzatie obsahu z internetu

Cez Internet môžete pomocou zariadenia Connect:

- Z obchodu Android Market preberať rôzne aplikácie, hry, hudbu, videá a ďalšie položky.
- Využívajte služby online prostredníctvom online aplikácií nainštalovaných v prehrávači Connect, ako sú Google Search, Maps, Calendar, Google Mail, Talk, YouTube a Skype.
- Streamuite alebo preberaite hudbu, zvukové knihy, rozhlasové programy alebo iný audio/video obsah z internetu prostredníctvom aplikácií ako sú 7 digital. VIEWSTER, Audible, AUPEO!:
- Prehliadajte webové stránky.

## Pripojenie na Internet

Pripojte zariadenie **Connect** k bezdrôtovému smerovaču (prístupový bod). Zariadenie Connect môžete pripojiť k sieti, ktorá existuje v okolí smerovača

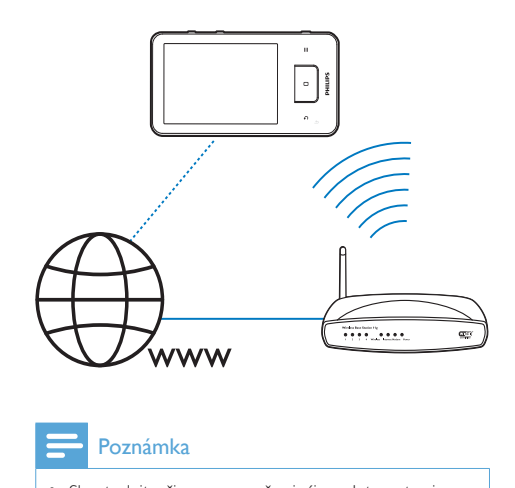

## Poznámka

- Skontrolujte, či sa smerovač pripája na Internet priamo a nie je potrebné vytáčané pripojenie na počítači.
- Pred spustením pripojenia Wi-Fi si pripravte šifrovací kľúč pre smerovač.

#### Pripojenie k sieti Wi-Fi

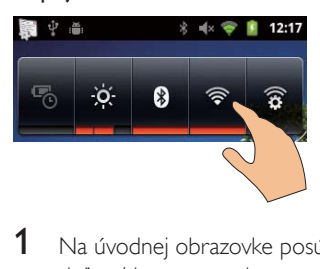

- 1 Na úvodnej obrazovke posúvajte prst doľava/doprava a vyberte miniaplikáciu na ovládanie napájania.
- 2 Ťuknutím na  $\epsilon$  prepnite na funkciu Wi-Fi.
	- → Zariadenie sa začne pripájať k predchádzajúcej pripojenej sieti.
	- » Po úspešnom vytvorení pripojenia Wi- $\overline{F}$ i sa v stavovom riadku zobrazí  $\widehat{F}$

<span id="page-22-0"></span>Prepnutie na inú sieť Wi-Fi:

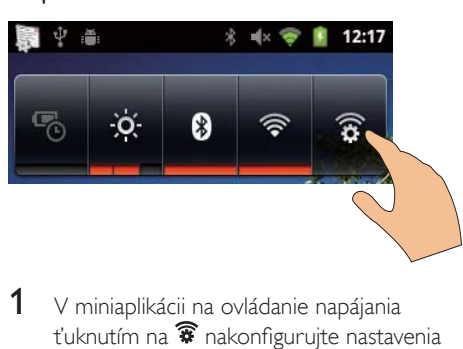

- $1 \vee$  miniaplikácii na ovládanie napájania t'uknutím na  $\mathbf{\widehat{*}}$  nakonfigurujte nastavenia Wi-Fi.
	- » Zobrazí sa zoznam sietí Wi-Fi v dosahu a predchádzajúce pripojené siete (ak sa tieto siete zapamätali).
- 2 Pripojenie zariadenia Connect k sieti:
	- V zozname sietí Wi-Fi ťuknite na zvolení sieť
	- Do kontextového okna zadajte šifrovací kľúč

## Poznámka

- · Ak je na smerovači povolené filtrovanie adries MAC, pridajte adresu MAC zariadenia Connect do zoznamu zariadení, ktoré majú povolené pripájať sa k sieti. Ak chcete nájsť adresu MAC siete Wi-Fi, prejdite na  $p$ oložku  $\bullet$  > Information (Informácie) > Status (Stav).
- · Ak ste vypli vysielanie identifikátora SSID alebo skryli identifikátor SSID (Service Set Identifier) smerovača. manuálne zadaite identifikátor SSID alebo vereiný názov siete. Prejdite na  $\bullet$  > Wi-Fi settings (Nastavenia Wi-Fi) > Add Wi-Fi network (Pridat' siet' Wi-Fi)
- Ak ie protokol DHCP (Dynamic Host Configuration Protocol) v smerovači nedostupný alebo vypnutý, [zadajte adresu IP zariadenia](#page-57-1) (pozrite si 'Rozšírené nastavenia' na strane [58](#page-57-1)) Connect manuálne.

## Market (Obchod)

## Vytvorenie alebo prihlásenie do účtu Google

Ak máte vytvorené konto Google, môžete používať, prevziať alebo aktualizovať aplikácie. ako sú napríklad Google Mail, Talk, YouTube, Maps.

- Z domovskej obrazovky prejdite na položku
- $2$  Pri vytváraní konta Google alebo prihlasovaní sa doň postupujte podľa pokynov na obrazovke.

## Inštalácia aplikácií

## Inštalácia aplikácií z obchodu Market

Z domovskej obrazovky prejdite na položku Môžete preberať a inštalovať aplikácie a hry.

- $1$  Pod položkou vyhľadajte príslušnú aplikáciu:
	- Ťuknite na **Apps** (Aplikácie) alebo Games (Hry), ak chcete vyhľadávať podľa kategórií;
	- Ak chcete vyhľadávať podľa kľúčového slova, t'uknite na Q.

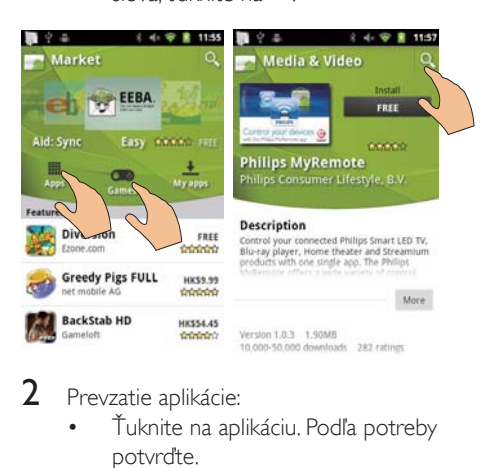

 $2$  Prevzatie aplikácie:

- Ťuknite na aplikáciu. Podľa potreby potvrďte.
	- → Keď sa preberanie dokončí, inštalácia sa automaticky spustí.
	- » Vyrolovaním stavovej lišty zobrazíte stav.

## Inštalácia aplikácií z iných zdrojov ako je obchod Market

 $Z$  úvodnej obrazovky prejdite na  $\bullet$  > Applications (Aplikácie). Ťuknutím povoľte možnosť Unknown sources (Neznáme zdroje).

## <span id="page-23-0"></span>Tip

· Do zariadenia teraz môžete nainštalovať ai aplikácie. ktoré do neho prenesiete z PC cez kábel USB (pozrite si 'Presun myšou v programe prieskumník systému Windows' na strane 25). Pod položkou www.hladajte aplikáciu a ťuknite na možnosť, aby sa spustila inštalácia.

## Správa aplikácií

Môžete spravovať aplikácie v zariadení, napríklad inštalovať/odinštalovať aplikácie, ukončovať spustené aplikácie alebo vyberať iné možnosti.

1 Na úvodnej obrazovke stlačte = a vyberte možnosť Manage applications (Správa aplikácií):

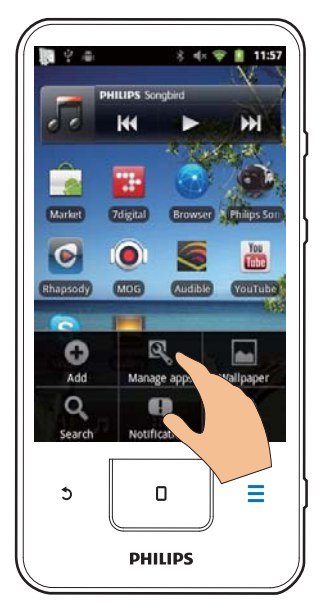

- $\bullet$ Pod položkou Downloaded (Prevzaté) vyhľadajte aplikácie, ktoré ste prevzali z obchodu Market alebo iných zdrojov.
- Pod položkou Running (Spustené) vyhľadajte aplikácie, ktoré sú v zariadení spustené.
- Pod položkou All (Všetky) vyhľadajte aplikácie, ktoré boli nainštalované do zariadenia
- $\mathcal{D}$ Ťuknite na aplikáciu. A Zobrazia sa možnosti a informácie.
- 3 Ťuknutím vyberte požadovanú voľbu.

## Synchronizovanie údajov

Vyberte možnosti synchronizácie pre on-line aplikácie.

## Automatická synchronizácia

Pomocou automatickej synchronizácie môžete synchronizovať údaje, keď aplikácie nie sú spustené, napríklad e-mail, kalendár alebo informácie

- 1 Z úvodnej obrazovky prejdite na  $\bullet$  > Accounts & sync settings (Nastavania kont a synchronizácie).
- $\mathbf{2}$ Zapnite funkcie Background data (Údaje v pozadí) a Auto-sync (Automatická synchronizácia).
	- Ak je táto funkcia povolená, začiarkavacje políčko bude označené.

## Tip

- · Ak chcete ušetriť energiu batérie, vypnite funkciu Background data (Údaje v pozadí), keď ju nepotrebuiete.
- · Auto-sync (Automatická synchronizácia) je zakázaná, keď vypnete možnosť Background data (Údaje v pozadí).

## Výber možností automatickej synchronizácie

- Zapnite funkciu Auto-sync (Automatická synchronizácia).
	- Skontrolujte, či ste zapli možnosť Background data (Údaje v pozadí).
		- → Pod položkou Manage accounts (Správa kont) sa zobrazí zoznam existujúcich dátových kont.
- <span id="page-24-0"></span> $2<sup>†</sup>$ uknutím na účet zobrazíte možnosti synchronizácie.
- $3$  Ťuknutím vyberte údaje, ktoré sa majú synchronizovať (napríklad kalendár, pošta).

#### Manuálna synchronizácia

Ak ste vypli automatickú synchronizáciu, podľa potreby môžete synchronizovať údaje manuálne.

- 1 Pod položkou Manage accounts (Správa kont) ťuknite na niektoré konto.
	- → Zobrazí sa zoznam možností synchronizácie.
- $2$  Ťuknutím vyberte údaje, ktoré sa majú synchronizovať (napríklad kalendár, pošta).
- $3$  Ťuknite na Sync now (Synchronizovať teraz).

## **Tip**

· Ak chcete údaje synchronizovať manuálne, môžete tiež stlačiť tlačidlo — a vybrať v aplikácii položku **Refresh** (Obnoviť).

## Prenos obsahu z PC

Pomocou kábla USB pripojte zariadenie k počítaču. Na základe nasledovného postupu preneste aplikácie a súbory médií z PC do zariadenia:

- V prieskumníkovi systému Windows myšou presuňte aplikácie a súbory médií z PC do zariadenia:
- Nainštalujte Philips Songbird zo zariadenia. Synchronizujte zariadenie Connect s knižnicou médií v počítači prostredníctvom aplikácie Philips Songbird.

## <span id="page-24-1"></span>Presun myšou v programe prieskumník systému Windows

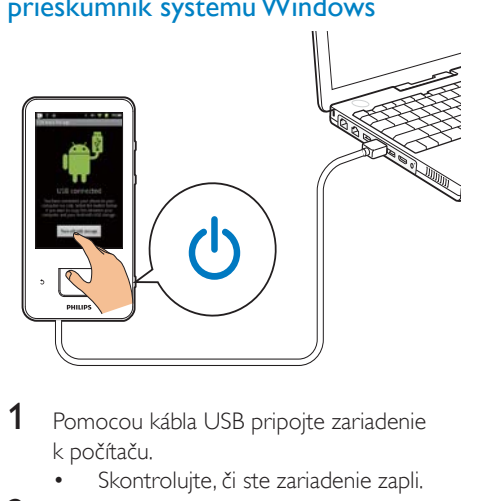

- 1 Pomocou kábla USB pripojte zariadenie k nočítaču.
	- Skontrolujte, či ste zariadenie zapli.
- $2 \,$  V zariadení zapnite režim úložného zariadenia USB:
	- Na kontextovej obrazovke ťuknite na položku Turn on USB storage (Zapnúť úložné zariadenie USB).
- $3$  V počítači pod položkou Tento počítač alebo Počítač
	- vvhľadaite zariadenie Connect:
	- vyhľadajte súbory/priečinky.
- 4 =SRĈtWDĈDP\åRXSUHVXŀWHV~ERU\ priečinky médií do zariadenia Connect.

## Poznámka

· Keď zapnete režim úložného zariadenia USB, nemôžete prehrávať súbory médií v zariadení Connect. Ak chcete v zariadení prehrať súbory médií, vypnite režim úložného zariadenia USB.

## Organizovanie súborov podľa priečinka súborov

Fotografie alebo iné súbory môžete organizovať v priečinkoch.

## Organizovanie súborov médií podľa informácií

 Ak súbory médií obsahujú informácie o súbore (metaoznačenie alebo označenie ID3), v zariadení ich môžete triediť podľa <span id="page-25-0"></span>titulu, interpreta, albumu alebo žánru. Ak chcete upraviť informácie, použite softvér na správu médií, napríklad Windows Media Player 11 alebo Philips Songbird.

## Synchronizácia cez program Philips Songbird

Pomocou programu Philips Songbird môžete synchronizáciou preniesť hudbu, videá alebo fotografie z počítača do zariadenia. Proces synchronizácie umožňuje konvertovať súbory médií na formáty prehrávateľné v zariadení.

## Inštalácia programu Philips Songbird

- 1 Pomocou kábla USB pripoite zariadenie k počítaču.
- $2 \,$  V zariadení zapnite režim úložného zariadenia LISB·
	- Na kontextovej obrazovke ťuknite na položku Turn on USB storage (Zapnúť úložné zariadenie USB).
- $3$  V počítači vyberte položku Tento počítač (Windows XP/Windows 2000)/Počítač (Windows Vista/Windows 7).
	- → Zobrazí sa Philips Songbird setup. exe.
- 4 Ak chcete spustiť inštaláciu, dvakrát kliknite na súbor setup. exe.

Import súborov médií doPhilips Songbird Pri prvom spustení programu Philips Songbird na počítači vykonajte podľa výzvy nasledujúce kroky na importovanie existujúcich mediálnych súborov do programu Philips Songbird:

- Vyberte priečinok médií programu iTunes na importovanie existujúcej knižnice médií programu iTunes.
- Vyberte priečinok médií, aby ste mohli vyhľadávať a importovať aktuálne súbory médií
	- Lк. Priečinok médií sa nastaví ako sledovaný priečinok programu Philips Songbird.

## Nastavenie priečinka médií programu iTunes

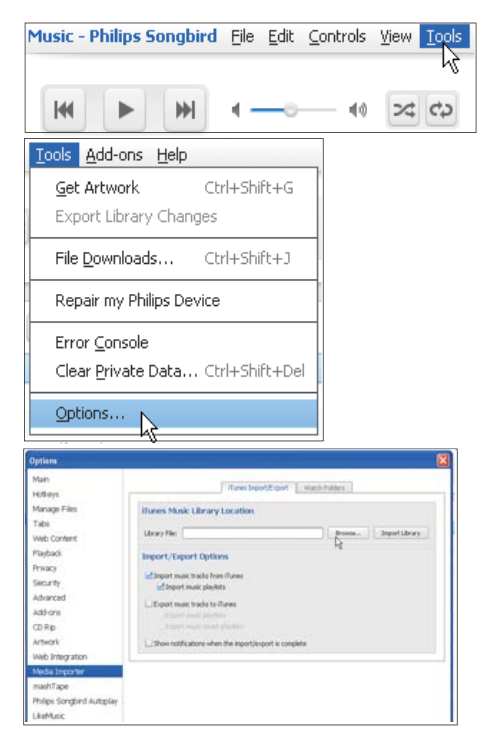

- 1 V programe Philips Songbird preidite do položky Tools (Nástroje) > Options...  $(VoI'by...)$
- 2 Vyberte položku Media Importer (Importovanie médií) a potom kartu iTunes Importer (Importovanie skladieb iTunes).
- 3 Overte si umiestnenie knižnice a jednotlivé voľby.
- 4 Kliknite na tlačidlo Import Library (Importovať knižnicu) vedľa umiestnenia knižnice.
	- Softvér importuje knižnicu iTunes do Philips Songbird.

## Nastavenie sledovaného priečinka

V programe Philips Songbird nastavte sledovaný priečinok takto:

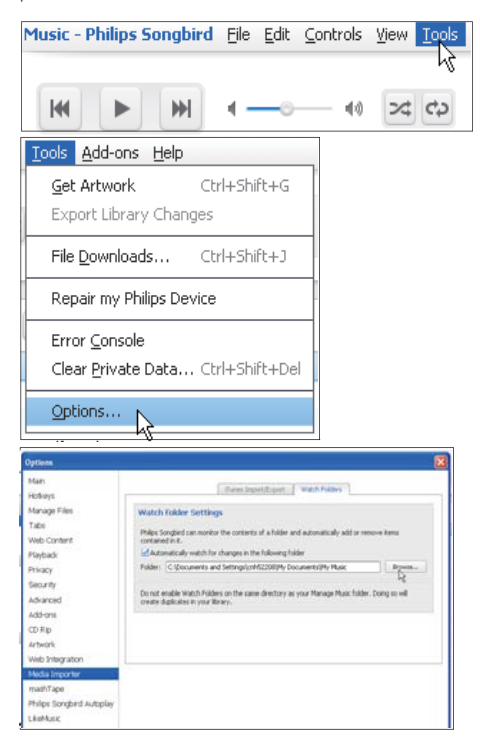

- 1 Vyberte položku Tools (Nástroje) > Options (Voľby).
- $\overline{2}$ V položke Options (Voľby) vyberte možnosť Media Importer (Importovanie médií). Potom vyberte kartu Watch Folders (Sledovať priečinky).
- 3 V položke Watch Folders (Sledovať priečinky) označte začiarkavacie políčko (pozrite si obrázok).
- 4 Kliknite na tlačidlo Browse (Prehľadávať) a vyberte centrálny priečinok (napr. D:\ Songbird media) ako sledovaný priečinok.
	- $\rightarrow$  V programe Philips Songbird sa mediálne súbory pridajú alebo odstránia podľa ich výskytu v centrálnom hudobnom priečinku.

## Synchronizácia prostredníctvomPhilips Songbird

Pri prvom pripojení zariadenia k programu Philips Songbird vyberte automatickú alebo manuálnu synchronizáciu prehrávača. Skontrolujte, či je zariadenie prepnuté do režimu úložného zariadenia USB (pozrite si 'Výber režimu pripojenia USB' na strane 11).

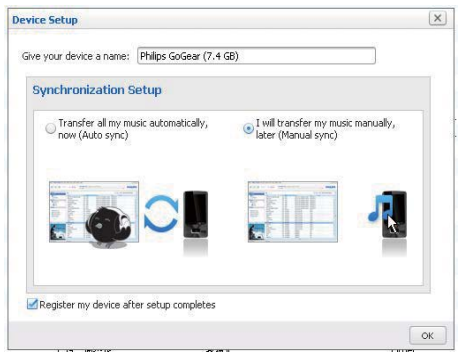

#### Library **D** Music Videos Downloads **Devices v** Philips GoGear (7.4 GB) e **D** Music Audio Syncing: Manual, Sync Auto Audio Syncing: Manual Auto Cancel Apply

Zmena nastavení synchronizácie v budúcnosti

- 1 Vyberte zariadenie v položke Devices (Zariadenia).
- $\mathcal{L}$ Vyberte možnosť Manual (Ručne) alebo Auto (Automaticky).
- 3 Zvolenú možnosť potvrďte kliknutím na položku Apply (Použiť).

## <span id="page-27-0"></span>Automatická synchronizácia

- Ak ste vybrali automatickú synchronizáciu, synchronizácia sa spustí automaticky, keď pripojíte zariadenie k počítaču.
- Rovnako môžete vybrať zariadenie v položke Devices (Zariadenia) a kliknúť na položku Sync (Synchronizácia).

#### Manuálna synchronizácia

Ak chcete manuálne preniesť zvolené zoznamy skladieb.

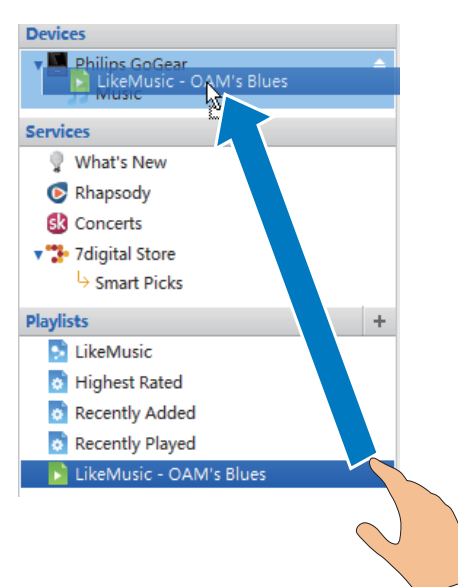

- Vyberte zoznamy skladieb.
- Presuňte myšou zoznamy skladieb do zariadenia Connect.

Ak chcete manuálne preniesť zvolené mediálne súbory.

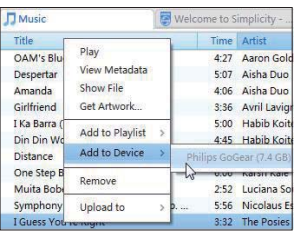

- 1 Na paneli obsahu kliknite pravým tlačidlom myši na zvolený mediálny súbor.
- 2 Vyberte položku Add to Device (Pridať do zariadenia) > Connect.
	- → Zvolené súbory sa prenesú do zariadenia Connect

## Tip

· Ak chcete vybrať viac súborov naraz, pri klikaní na možnosti podržte kláves Ctrl.

## Zobrazenie priečinka

Pomocou inôžete vyhľadať a spravovať súbory v internej pamäti zariadenia.

## Vyhľadanie súborov

Z domovskej obrazovky ťuknite na položku L . Môžete vyhľadať súbory, ktoré ste uložili do internei pamäte zariadenia Connect.

## Správa súborov

Pod položkou i môžete nasledujúcimi spôsobmi realizovať správu súborov:

Vymazávať súbory/priečinky z internej pamäte.

#### Vymazávanie súborov/priečinkov

- Na obrazovke súborov/priečinkov stlačte a zvoľte Delete (Vymazať).
	- → Vedľa súborov/priečinkov sa zobrazí zoznam začiarkavacích políčok.
- 2 Ťukaním na začiarkavacie políčka označujte súbory/priečinky a rušte ich označenie.
- 3 Vyberte požadované možnosti a pri výzve potvrďte.

## <span id="page-28-0"></span>Zdieľanie súborov

Pod položkou in môžete zdieľať súbory cez rozhranie Bluetooth.

- 1 Na obrazovke zoznamu súborov stlačte  $\equiv$  > Send via BT (Odoslat' cez BT).
	- Vedľa súborov sa zobrazí zoznam začiarkavacích políčok.
- 2 Ťukaním na začiarkavacie políčka označujte súbory a rušte ich označenie. Pri výzve potvrďte.
- 3 V zariadení Connect vykonajte spárovanie so zariadením Bluetooth:
	- Ťuknutím na Scan for devices (Vyhľadať zariadenia) vyhľadajte a spárujte zariadenie.
	- Prípadne ťuknutím na spárované zariadenie spustite odosielanie.
		- → Keď je zariadenie Connect pripojené k zariadeniu Bluetooth, \*\*\* sa zobrazí na obrazovke.
- 4 Na zariadení Bluetooth prijmite súbory:
	- Pri výzve potvrďte;
	- Po zobrazení výzvy súbory uložte.

## <span id="page-29-0"></span>6 Vyhľadávanie v zariadení

Pomocou políčka rýchleho vyhľadávania Google Search môžete

- vyhľadávať na webe; alebo/a
- vyhľadávať v zariadení aplikácie a kontakty v rámci svojho konta Google Mail.

## Používanie políčka rýchleho vyhľadávania

Z úvodnej obrazovky prejdite na položku Google Search. Pomocou políčka rýchleho vyhľadávania prehľadávajte web, prípadne v zariadení vyhľadajte nainštalované aplikácie, prípadne kontakty vo svojom konte Google Mail.

- 1 Skontrolujte, či je zariadenie pripojené k internetu.
- $\mathcal{D}$ Z domovskej obrazovky sa prstom posuňte na políčko rýchleho vyhľadávania.

3 Ťuknite na políčko vyhľadávania alebo Q.

- Vyberte možnosť vyhľadávania:
	- Vyberte možnosťy rozbaľovacom zozname.
	- V prípade potreby ťuknutím na Q zobrazte rozbaľovací zoznam

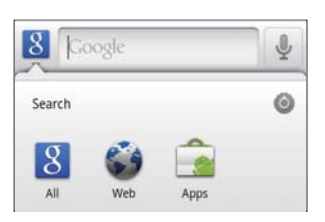

- 5 Spustite vyhľadávanie:
	- Ťuknite na položku pole vyhľadávania.
		- → Zobrazí sa klávesnica na obrazovke
	- Zadajte kľúčové slovo na vyhľadávanie.

Ťuknutím na tlačidlo  $\rightarrow$  spustíte vyhľadávanie.

## Výber možností vyhľadávania

Môžete si zvoliť možnosti pre vyhľadávanie cez políčko rýchleho vyhľadávania.

- 1 Ťuknite na políčko vyhľadávania alebo Q.
- 2 Stlačte = > Search settings (Nastavenia vyhľadávania).
- $\overline{3}$ Ťuknutím vyberte požadovanú voľbu.
	- Ak je táto funkcia povolená, začiarkavacje políčko bude označené.

Google Search: Vyberte možnosti pre službu Google Search na webe.

Searchable items (Vyhľadávateľné položky): Vyberte položky, ktoré je možné v zariadení whľadávať

Clear search shortcuts (Vymazať odkazy na vyhľadávanie): Odstráňte odkazy na minulé výsledky vyhľadávaní. Takéto odkazy sa zobrazia v políčku rýchleho vyhľadávania.

## Hlasové vyhľadávanie

Pomocou funkcie hlasového vyhľadávania Google Voice Search môžete vyhľadávať pomocou hlasu.

## Poznámka

- · Funkcia Voice Search (Hlasové vyhľadávanie) je dostupná len v niektorých jazykoch.
- 1 Skontrolujte, či je zariadenie Connect pripojené k internetu.
- 2 Z úvodnej obrazovky prejdite na U.
	- Prípadne prejdite na políčko rýchleho vyhľadávania. Ťuknite na položku
- 3 Spustite vyhľadávanie:
	- Vyslovte kľúčové slovo, ktoré chcete vyhľadať.

# <span id="page-30-0"></span>Hudba a videá

Ak chcete prehrávať hudbu a videá z knižnice médií v zariadení, prejdite na J alebo Philips Songbird.

## Prehrávanie hudby z programu Philips Songbird

Pomocou aplikácie <sup>o Philips</sup> Songbird môžete zvoliť zvukové možnosti Philips pre prehrávanie hudby.

## Zvukové možnosti Philips

Pod položkou Philips Songbird stlačte a wberte [Nastavenie] > [Zvukové možnosti Philips].

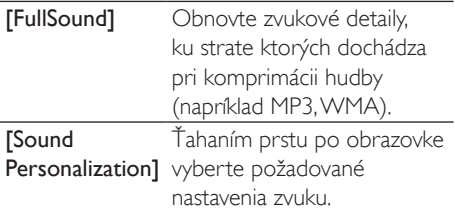

## Tip

· Ak vyberiete položku [FullSound] alebo [Sound Personalization], druhá položka sa vypne.

## Výber možností pre stereo slúchadlá Bluetooth

Keď počúvate hudbu cez stereo slúchadlá Bluetooth, môžete si zvoliť možnosti prehrávania pomocou ovládacích prvkov na slúchadlách Bluetooth.

Pod položkou Philips Songbird stlačte a vyberte [Nastavenie] > [Ovládanie cez slúchadlá].

## Prehľadávanie hudobnej knižnice

Vyhľadanie hudby podľa informácií o skladbe Na obrazovke knižnice vyhľadávajte hudbu podľa interpreta, názvu skladby alebo albumu.

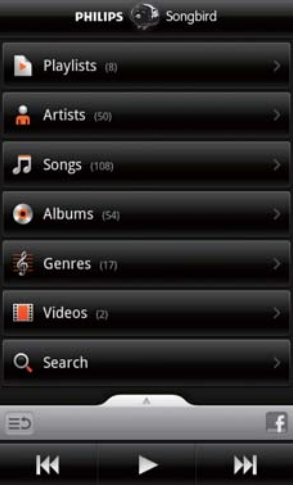

- Na obrazovke knižnice ťukaním na **m. JJ** alebo · môžete triediť knižnicu podľa potreby.
	- → Hudobná knižnica je usporiadaná podľa informácií o skladbe v abecednom poradí.
	- ← Keď knižnicu roztriedite podľa albumov. zobrazia sa dostupné obrázky albumov.
- $\overline{2}$ Na m. J alebo O pomocou Superscroll môžete vyhľadávať položky, ktoré sa začínajú zvoleným písmenom abecedy:

<span id="page-31-0"></span>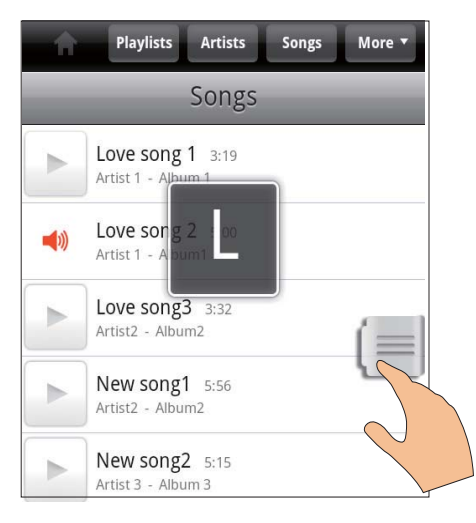

- V zozname položiek ťahajte prst nahor/nadol;
	- » Zobrazí sa posuvná lišta.
- Stlačte a podržte posuvnú lištu.
	- → V kontextovom textovom políčku sa zobrazí aktuálne písmeno abecedy.
- Ak chcete zvoliť písmeno abecedy, ťahajte posuvnú lištu nahor/nadol, kým sa nedostanete na želané písmeno.
	- Na začiatku zoznamu uvidíte prvú položku začínajúcu na príslušné písmeno.

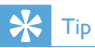

• Superscroll je dostupné v dlhom zozname položiek v časti **a. debo o** 

## Vyhľadanie hudby podľa kľúčového slova

Na obrazovke knižnice ťuknutím na Q zadajte kľúčové slovo do políčka rýchleho vyhľadávania.

#### Vyhľadávanie hudby podľa žánru

V zariadení môžete prehľadávať knižnicu podľa žánru ako je napr. pop, rock a blues, Pomocou softvéru na správu médií v PC (napr. Windows Media Player 11 a Philips Songbird) môžete upravovať informácie o skladbách.

Na obrazovke knižnice ťuknutím na tlačidlo vyhľadajte podľa potreby žáner.

#### Vyhľadanie hudby podľa zoznamu skladieb

V zariadení môžete vytvoriť zoznam prehrávania pre skladby, ktoré chcete prehrávať spoločne.

Na obrazovke knižnice ťuknutím na  $\blacktriangleright$  vyhľadajte podľa potreby zoznam prehrávania.

## Prehrávanie hudby

- 1 Prehľadávaním hudobnej knižnice nájdite Dožadovanú hudbu
- $2$  Ak chcete spustit' prehrávanie, t'uknite na  $\blacktriangleright$  vedľa interpreta, albumu, skladby, žánru alebo zoznamu prehrávania.
	- » Spustí sa prehrávanie daného interpreta, albumu, skladby, žánru alebo zoznamu skladieb.

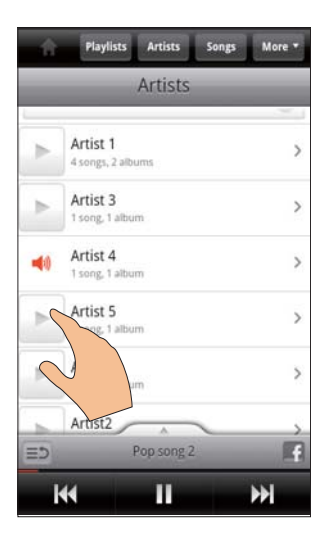

## Zobrazenie alebo skrytie obrazovky prehrávania

Ťahaite **Albertander** nahor/nadol.

<span id="page-32-0"></span>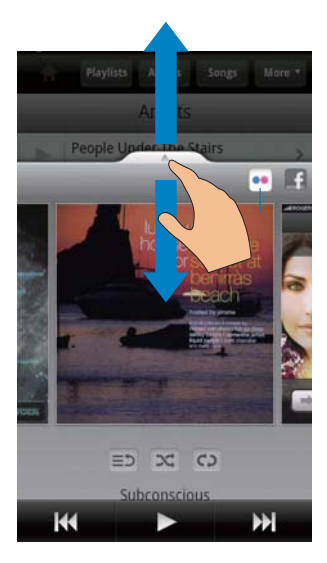

## Výber možností prehrávania na obrazovke prehrávania

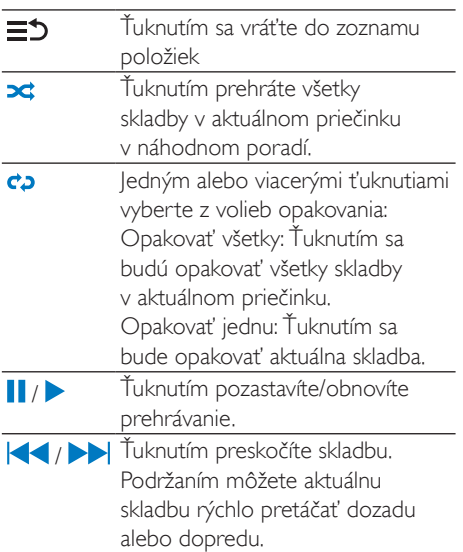

## Používanie obrazovky prehrávania ako uzamykacej obrazovky

Počas prehrávania hudby sa obrazovka automaticky uzamkne po uplynutí určitého času. Keď je obrazovka prehrávania nastavená ako uzamykacia obrazovka, stláčaním tlačidiel

 $\bigcirc$  /  $\bigcirc$  môžete vybrať možnosti prehrávania na uzamykacej obrazovke.

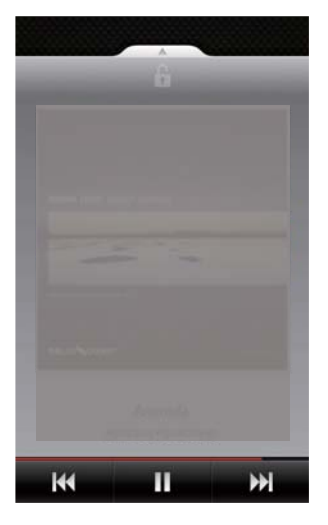

## Vypnutie uzamykacej obrazovky

V aplikácii Philips Songbird stlačte = a zrušte označenie položky [Miniaplikácia zamknutej obrazovky].

## Pripojenie k online službám

S Philips Songbird sa počas prehrávania hudby môžete pripojiť k on-line službám.

#### Streamovanie fotografií zFlickr

Flickr dokáže streamovať dostupné fotografie aktuálneho interpreta priamo do zariadenia.

- 1 Skontroluite, či je zariadenie pripojené k internetu
- $\mathcal{P}$ Na obrazovke prehrávania ťuknutím na tlačidlo 2 zapnite Flickr.
	- → Dostupné fotografie sa nastreamujú do aktuálnei skladby.

#### Oboznámte priateľov o svojich obľúbených skladbách prostredníctvomFacebook

Na obrazovke prehrávania ťuknite na  $h$ olbiželt

<span id="page-33-0"></span>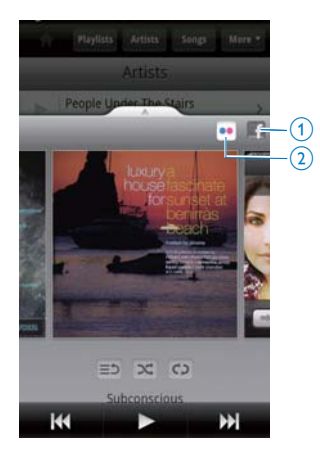

Odosielanie informácií o skladbách dol ast fm Ak chcete odosielať do Last fm informácie o prehrávaných skladbách v zariadení Connect,

- 1 Pod položkou Philips Songbird stlačte a vyberte [Preniest' do Last.fm].
	- Ak je táto funkcia povolená, začiarkavacie políčko bude označené.
- $\mathcal{L}$ Počas prehrávania hudby skontrolujte, či je zariadenie pripojené k internetu.

## Prepínanie medzi obrazovkami

Pod položkou Philips Songbird vykonaním nasledovného postupu prepínajte medzi obrazovkou knižnice, prehrávania a zoznamu položiek:

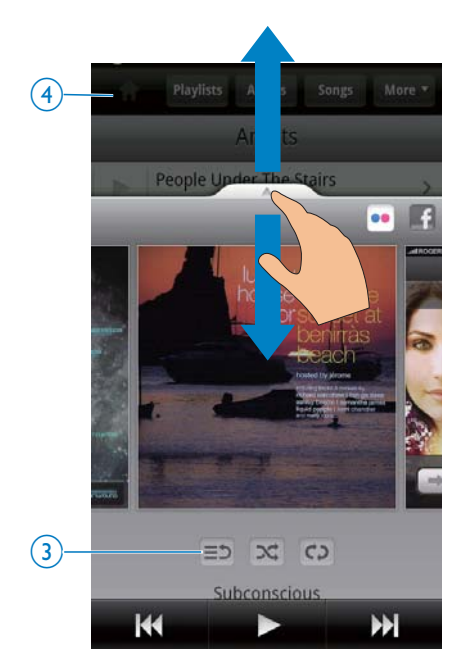

## Zobrazenie alebo skrytie obrazovky prehrávania

Tahaite nahor/nadol.

#### Obnova zoznamu položiek na obrazovke prehrávania

 $\check{\tau}$ uknite na tlačidlo 3 $=$   $\uparrow$ 

#### Návrat na obrazovku knižnice

Ťuknite na tlačidlo 4.

## Zoznamy skladieb

Môžete vytvoriť zoznam prehrávania pre skladby, ktoré chcete prehrávať spoločne.

#### Pridávanie skladieb do zoznamu skladieb

- 1 Na obrazovke knižnice vyberte interpreta, album, skladbu alebo žáner.
- $\mathcal{P}$ Ťuknite a podržte interpreta, album, skladbu alebo žáner, kým sa nezobrazí kontextová obrazovka. Ťuknite na položku [Pridat' do zoznamu skladieb...].
- 3 Vyberte alebo vytvorte zoznam skladieb.
	- → Zvolená skladba alebo všetky skladby pod určitým interpretom, albumom

alebo žánrom sa pridajú do zoznamu skladieh

## <span id="page-34-0"></span>Premenovanie zoznamu skladieb

- 1 Vyberte zoznam skladieb
- $\overline{2}$ Ťuknite na zoznam skladieb a podržte ho, kým sa nezobrazí kontextová obrazovka. Ťuknite na položku [Premenovat]. → Zobrazí sa klávesnica na obrazovke.
- 3 Upravte názov zoznamu skladieb. > Zoznam skladieb sa premenuje.

## Odstránenie skladby zo zoznamu skladieb

- 1 V zozname skladieb vyberte alebo prehrajte skladbu.
- 2 Ťuknite na skladbu a podržte ju, kým sa nezobrazí kontextová obrazovka. Ťuknite na položku **[Odstrániť zo zoznamu** skladieb].
	- → Zvolená skladba sa odstráni zo zoznamu skladieb
	- → Odstránenie zoznamu skladieb
- Vyberte zoznam skladieb.
- 2 Ťuknite na zoznam skladieb a podržte ho, kým sa nezobrazí kontextová obrazovka. Ťuknite na položku **[Odstránit<sup>7</sup>]**.
	- → Zoznam prehrávania sa vymaže.

## Prehrávanie videí z aplikácie **Philips Songbird**

S aplikáciou <sup>en</sup> Philips Songbird môžete zvoliť zvukové možnosti Philips pre prehrávanie videa.

## Zvukové možnosti Philips

Na obrazovke prehrávania videa stlačte tlačidlo **in a** vyberte položku [Nastavenie] > [Zvukové možnosti Philips1.

Priestorový Efekt priestorového zvuku zvuk

## Prehľadávanie knižnice videí

Vyhľadávanie videí podľa titulu

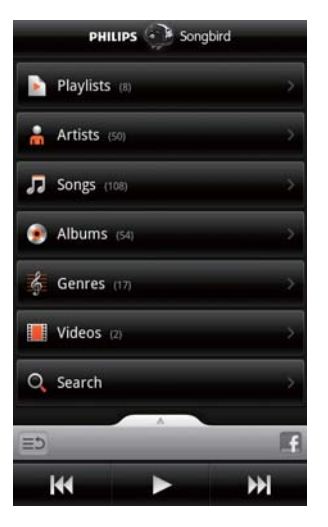

Na obrazovke knižnice ťuknite na II. ← Knižnica videí je usporiadaná podľa

titulov v abecednom poradí.

## Vyhľadávanie videí podľa kľúčového slova

Na obrazovke knižnice ťuknutím na Q zadajte kľúčové slovo do políčka rýchleho vyhľadávania.

Prípadne ťuknite na políčko vyhľadávania v knižnici videí

## Prehrávanie videonahrávok

- 1 V knižnici videí vyhľadaite video.
- $\mathcal{D}$ Ak chcete spustiť prehrávanie, ťuknite na  $\blacktriangleright$  vedľa videa
	- Spustite prehrávanie videa.

#### Výber možností prehrávania na obrazovke prehrávania

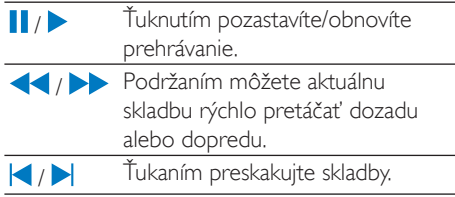

## <span id="page-35-0"></span> $\mathbf{R}$ Galéria

## Prejdite na **LI** alebo **-**, ak chcete prehrať:

videá/obrázky, ktoré uchovávate v zariadení.

## Prehľadávanie knižnice

- 1 Z domovskej obrazovky prejdite na položku -
	- → Zobrazia sa priečinky s obrázkami a videami.
- 2 Ťuknite na priečinok.
	- → Zobrazia sa obrázky a videá v priečinku.

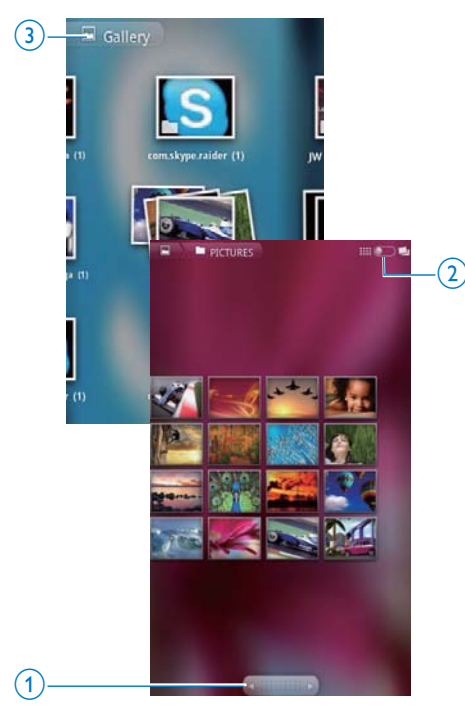

## Prehľadávanie obrázkov a videí.

Potiahnite prstom doľava/doprava po obrazovke: alebo

Ťukaním na tlačidlá 1 sa presuňte na obrázky alebo videá na predchádzajúcej alebo nasledujúcej stránke.

#### Ak chcete obrázky alebo videá zobraziť v podobe miniatúr alebo v skupinách podľa dátumu.

potiahnite tlačidlo 2.

## Ak chcete prejsť do hlavnej ponuky galérie,

ťuknite na tlačidlo 3.

## Prehrávanie videonahrávok

- Prehľadávaním v knižnici videa nájdite oebiv
- $\mathcal{L}$ Ťuknutím na video spustíte prehrávanie. A Zobrazí sa obrazovka prehrávania.

## Výber volieb prehrávania

Na obrazovke prehrávania ťuknutím na ikony vyberte možnosti prehrávania:

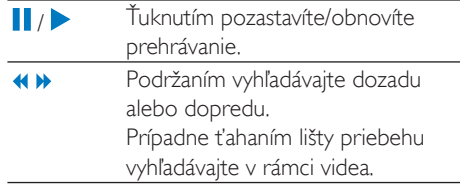

## Výber volieb zvuku

## Výber nastavení zvuku

Na obrazovke prehrávania stlačením označte/zrušte označenie položky Surround Sound (Priestorový zvuk).

## Prehrávanie obrázkov

- Ťuknutím na obrázok spustíte prehrávanie.
	- A Zobrazí sa obrazovka prehrávania.
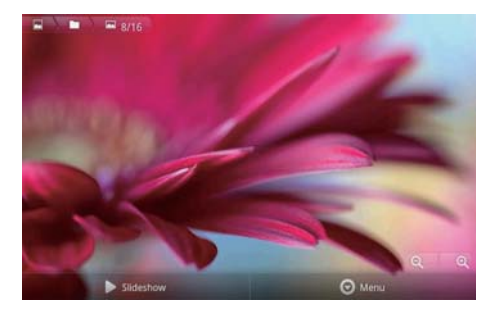

### Výber možností prehrávania na obrazovke prehrávania

V prípade potreby ťuknutím na obrazovku zobrazíte tlačidlá na obrazovke

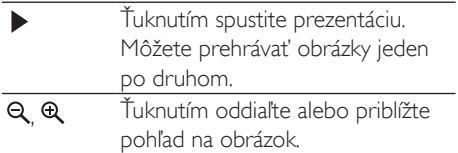

### Ak chcete otočiť obrázok.

- 1 Na obrazovke prehrávanja ťuknite na tlačidlo Menu (Ponuka) a vyberte More  $(\tilde{D}al\breve{\delta}ie).$ 
	- → Zobrazí sa kontextový zoznam možností
- 2 Ťuknite na Rotate Left (Otočiť vľavo) alebo Rotate Right (Otočiť vpravo).

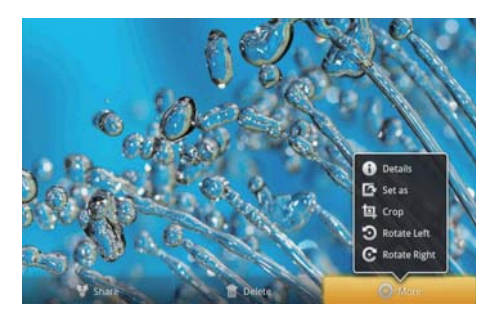

### Výrez obrázkov

Vytvorením výrezu z obrázka môžete zmenšiť jeho veľkosť. Obrázok upravujte alebo z neho vytvorte výrez, keď:

- zdieľate obrázok prostredníctvom e-mailu, rozhrania Bluetooth, služieb sociálnych sietí; alebo
- chcete nastaviť obrázok ako tapetu.
- 1 Spustite prehrávanie obrázka (pozrite si 'Prehrávanie obrázkov' na strane 36)
- $\mathcal{P}$ Na obrazovke prehrávania ťuknite na tlačidlo Menu (Ponuka) a vyberte More (Ďalšie).
- $\mathbf{3}$ Ťuknite na **Crop** (Výrez).
	- → Zobrazí sa rámček výrezu.
- $\overline{4}$ V rámčeku výrezu vyberte oblasť, ktorú chcete ponechať:
	- Potiahnutím prsta doľava alebo doprava vyberte oblasť.
	- Ak chcete zväčšiť/zmenšiť veľkosť oblasti, ťahajte rámček za roh;
	- Ak chcete zväčšiť/zmenšiť oblasť podľa potreby, ťahajte okraje rámčeka;
- 5. Ťuknite na Save (Uložiť).
	- H Uloží sa orezaná verzia

### Nastavenie obrázka ako tapety

Obrázok môžete nastaviť ako tapetu na úvodnú obrazovku

- 1 Spustite prehrávanie obrázka (pozrite si 'Prehrávanie obrázkov' na strane 36).
- $\overline{2}$ Na obrazovke prehrávania ťuknite na tlačidlo Menu (Ponuka) a vyberte More (Ďalšie).
- 3 Ťuknite na Set as (Nastaviť ako) a vyberte položku Wallpaper (Tapeta).
- Po zobrazení výzvy vytvorte výrez obrázka.

### Odstránenie obrázkov

- 1 Spustite prehrávanie obrázka (pozrite si 'Prehrávanie obrázkov' na strane 36).
- $\mathcal{P}$ Na obrazovke prehrávania ťuknite na tlačidlo Menu (Ponuka) a vyberte Delete (Vymazať).
	- → Vymaže sa aktuálny obrázok.

### 9 Prehliadač

- S imôžete prehliadať webové stránky.
- 1 Z domovskej obrazovky ťuknite na položku
- $\mathcal{P}$ Ťuknutím na textové políčko zahájte zadávanie textu
	- > Zobrazí sa klávesnica na obrazovke.
- 3 Zadaite webovú adresu.
- $\overline{4}$ Na klávesnici na obrazovke ťuknite na položku Go (Choď).

### Otvorenie novej webovej stránky

- Na obrazovke webovej stránky stlačte a zvoľte New window (Nové okno).
	- ← Môžete prejsť na ďalšiu webovú lokalitu

### Prepínanie medzi obrazovkami

- 1 Na obrazovke webovej stránky stlačte a zvoľte Windows (Okná).
- $\overline{2}$ Ťuknite na zvolenú webovú stránku

# Pridanie záložky

Pridajte záložku. Navštívenú webovú lokalitu môžete rýchlo otvoriť.

- 1 Prejdite na webovú lokalitu.
- $\mathfrak{D}$ Stlačte a vyberte More (Ďalšie) > Add bookmark (Pridať záložku). → Zobrazí sa kontextová obrazovka.
- 3 Upravte názov a webovú adresu.
	- A Na webovú stránku sa pridá záložka.

### Prechod na poznačenú webovú stránku

- 1 Z domovskej obrazovky ťuknite na položku
- $\mathcal{P}$ Stlačte  $\equiv$  > Bookmarks (Záložky) a vyberte niektorú záložku.
	- → Prejdite na poznačenú webovú stránku.

# 10 Maps (Mapy)

Z domovskej obrazovky prejdite na položku SL, Služby Maps (Mapy) môžete používať v bezdrôtovej sieti vrátane funkcií My location (Moja poloha), Directions (Smerovanie), Places (Miesta), Navigation (Navigácia), Latitude (Zemepisná šírka).

### Používanie služieb máp

- 1 Skontrolujte, či máte prístup k službám Maps (Mapy) prostredníctvom bezdrôtových sietí.
	- Z úvodnej obrazovky prejdite na  $\bullet$  > Location & security (Poloha a zabezpečenie) > Use wireless networks (Používanie bezdrôtových sietí). Ťuknutím na položku zapnite túto funkciu.
		- Ak je táto funkcia povolená, začiarkavacie políčko bude označené.
- $\mathcal{L}$ Skontrolujte, či je zariadenie pripojenék sieti Wi-Fi.

# Vyhľadanie mojej polohy

Pomocou funkcie My location (Moja poloha) môžete na mape zobraziť svoju aktuálnu polohu.

- 1 Prejdite na položku → Zobrazí sa mapa.
- $2<sup>1</sup>$ Na mape ťuknite na položku ·. → Vaša poloha sa aktualizuje na mape.
	- → Vašu približnú polohu na mape označuje modrá šípka.

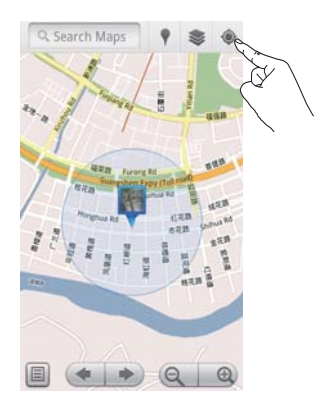

# Vyhľadávanie miest

Pod položkou kli môžete navigovať k určitému miestu alebo určitému druhu miest.

### Smerové pokyny

S funkciou Directions (Smerové pokyny) sa môžete nechať navigovať ku konkrétnemu miestu

- 1 Pod položkou v ťuknite na políčko rýchleho vyhľadávania na mape.
	- Alebo stlačte tlačidlo **in a** vyberte položku<sup>Q</sup>
		- → Zobrazí sa klávesnica na obrazovke
- 2 Zadajte hľadanú položku.
	- → Výsledky vyhľadávania sa zobrazia na mape.

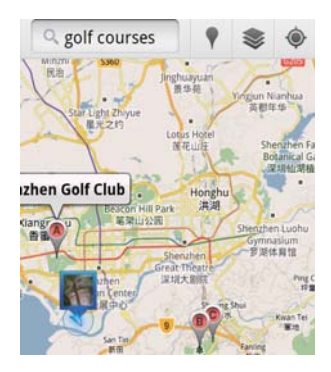

3 Ťuknite na výsledok vyhľadávania. ← K cieľovému miestu sa zobrazí informačná stránka

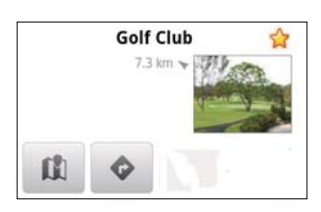

- 4 Na informačnej stránke ťuknutím vyberte požadované možnosti:
	- : Ťuknutím získajte smerové pokyny  $\bullet$ k cieľovému miestu
	- **M**: Ťuknutím zobrazte cieľové miesto na mape.
	- \* : Ťuknutím pridajte k cieľovému miestu hviezdičku

### Alebo:

- 1 Na mape stlačte tlačidlo **in a** vyberte položku <sup>•</sup> Directions (Smerové pokyny).
- 2 Vyberte spôsob prepravy - automobil, autobus alebo pešia chôdza.
- 3 Výber začiatočného a koncového miesta:
	- Ako začiatočný bod použite funkciu My Location (Moja poloha). Ak chcete použiť inú možnosť, ťuknite na L vedľa textového políčka.
	- Vyhľadajte začiatočné a koncové miesto. Ak chcete použiť inú možnosť. t'uknite na **L'a** vedla textového políčka.
- Ťuknite na položku Go (Prejsť).

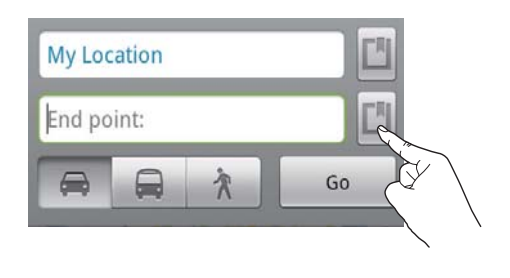

### **Miesta**

S funkciou Places (Miesta) môžete vyhľadať určité miesta v blízkosti vašej polohy (napr. hotely, reštaurácie, čerpacie stanice a bankomaty).

- 1 Pod položkou v tuknite na v na mape.
	- Prípadne z úvodnej obrazovky ťuknite na V v zozname možností
		- $\rightarrow$   $\overline{7}$ ohrazí sa zoznam miest

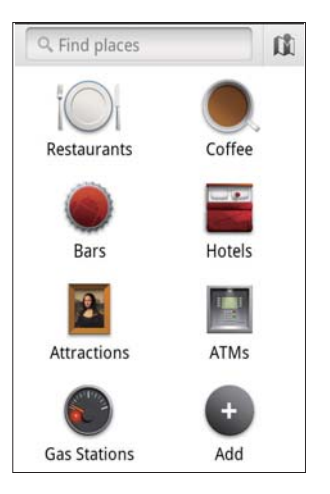

- $\mathcal{D}$ Ťuknite na druh miest.
	- → Zobrazia sa výsledky vyhľadávania.
- 3 Ťuknite na výsledok vyhľadávania.
	- ← K cieľovému miestu sa zobrazí informačná stránka
- $\overline{\mathbf{4}}$ Na informačnej stránke ťuknutím vyberte požadované možnosti:
	- : Ťuknutím získajte smerové pokyny k cieľovému miestu. Ak chcete vybrať

iný dopravný prostriedok, ťuknite na rozbaľovaciu ponuku.

- $\mathbb{R}$  : Tuknutím zobrazte cieľové miesto na mape.
- \* : Ťuknutím pridajte k cieľovému miestu hviezdičku

# Zobrazenie mapy

### Pridanie hviezdičky k miestu

Ak chcete rýchlo vyhľadávať miesta na mape, pridajte hviezdičku k tým, ktoré často používate.

- 1 Na mape ťuknite na určité miesto a podržte ho.
	- → Zobrazí sa kontextový rámček na nahratie adresy.
- 2 Ťuknite na kontextový rámček adresy.
	- Ťuknite na výsledok vyhľadávania.
		- ← K cieľovému miestu sa zobrazí informačná stránka
- $\mathbf 3$  Tuknite na položku  $\star$ .

### Výber zobrazení

- Na mape ťuknite na položku ».
	- ← Môžete vybrať zobrazenie.

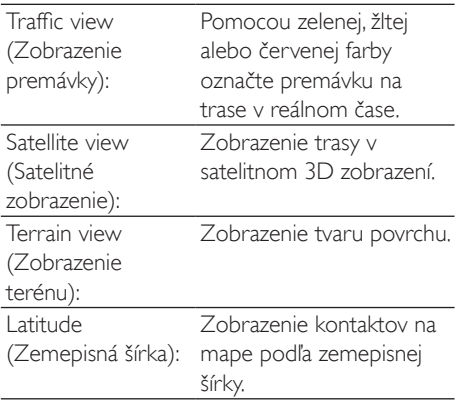

# **Navigácia**

Pomocou funkcie Navigation (Navigácia) môžete vyhľadávať cieľové miesta a nechať sa k ním navigovať. Z úvodnej obrazovky ťuknite na A v zozname možností.

### Vyhľadávanie cieľového miesta

- 1 Vyberte spôsob prepravy - automobil, autobus alebo pešia chôdza.
- $\overline{2}$ Ak chcete vyhľadať cieľové miesto, vykonajte jeden z nasledujúcich krokov:
	- Zadajte názov cieľového miesta.
	- Povedzte názov cieľového miesta.
	- Nájdite kontakt, ktorý zdieľa informácie o polohe s vami prostredníctvom služby Latitude (Zemepisná šírka) alebo
	- Vyhľadajte medzi miestami, ku ktorým ste pridali hviezdičku.

### Navigácia do cieľového miesta

- 1 V zozname výsledkov vyhľadávania ťuknite na cieľové miesto.
- $\mathcal{L}$ Vyberte možnosť navigácie do cieľového miesta.
	- Ak chcete zobraziť trasu na mape. vyberte príslušnú možnosť.

# Zdieľanie lokality s priateľmi

Pomocou funkcie Latitude (Zemepisná šírka) môžete zdieľať informácie o vašej polohe s priateľmi.

### Prihlásenie do služby Latitude (Zemepisná šírka)

Pri prvom spustení služby Latitude (Zemepisná šírka) použite na prihlásenie svoj účet služby Google Mail.

Pod položkou **Na** stlačte a vyberte loin Latitude (Zaregistrovať sa v rámci služby Latitude) na mape.

Prípadne z úvodnej obrazovky ťuknite na Latitude (Zemepisná šírka).

### Pridanie priateľov

Po registrácii v rámci služby Latitude (Zemepisná šírka) môžete na obrazovke Latitude (Zemepisná šírka) pridať priateľov.

- 1 Pod položkou kod stlačte a wberte Latitude (Zemepisná šírka) na mape.
	- Prípadne z úvodnej obrazovky ťuknite na Latitude (Zemepisná šírka).
		- → Zobrazí sa zoznam priateľov v rámci služby Latitude (Zemepisná šírka).
- $\mathcal{P}$ Stlačte tlačidlo **in a** vyberte položku Add friends (Pridat' priateľov):
	- Pridajte ich zo svojho konta služby Google Mail alebo
	- Do textového poľa zadajte e-mailovú adresu
		- Tomuto kontaktu sa odošle e-mailová správa.
		- Ak váš priateľ využíva službu Latitude (Zemepisná šírka), môžete s ním zdieľať informácie o svojej polohe.

### Získanie polohy vašich priateľov

- 1 Na mape ťuknite na položku [3]
	- → Zobrazí sa zoznam priateľov v rámci služby Latitude (Zemepisná šírka).
- 2 Ťuknite na priateľa.  $\rightarrow$  Zobrazí sa informačná stránka
- 3 Na informačnej stránke ťuknutím vyberte požadované možnosti:
	- $\Box$ : Ťuknutím zobrazte polohu, kde sa váš priateľ nachádza na mape.
	- : Ťuknutím získajte smerové pokyny k priateľovi.

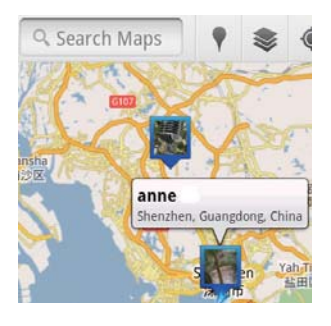

### Zdieľanie polohy s priateľmi

- 1 Na mape ťuknite na položku □. → Zobrazí sa zoznam priateľov v rámci služby Latitude (Zemepisná šírka).
- $\mathcal{D}$ Ťuknite na vaše meno.
	- $\rightarrow$  Zobrazí sa informačná stránka
- 3 Stlačte tlačidlo **in a** vyberte položku Privacy (Ochrana osobných údajov):
	- zdieľať vašu automaticky aktualizovanú polohu.
	- zdieľať vašu manuálne zvolenú polohu alebo
	- skryť vašu polohu.

### Zmena spôsobu zdieľania polohy pre určitého priateľa

- 1 V zozname priateľov v rámci služby Latitude (Zemepisná šírka) ťuknite na priateľa.
	- A Zobrazí sa informačná stránka.
- 2 Ťuknutím na položku Sharing options (Možnosti zdieľania) si vyberte možnosť:
	- zdieľať nailepšiu dostupnú lokalitu:
	- zdieľať polohu na úrovni mesta; alebo
	- skryť pred týmto priateľom vašu nolohu

# 11 Google Mail

Prihláste sa do svojho konta služby Google Mail a skontrolujte si e-maily.

Z domovskej obrazovky preidite na položku M

### Kontrola pošty podľa označenia

Na obrazovke zoznamu pošty stlačením tlačidla  $\equiv$  > Go to labels (Prejst' na označenia) skontrolujte správy podľa označenia, napríklad Inbox (Prijaté správy), Sent (Odoslané), All Mail (Všetka pošta).

### Vytvorenie správy

Na obrazovke zoznamu pošty stlačte tlačidlo  $\equiv$  > Compose (Vytvoriť).

Pridanie podpisu pri každom odoslaní správy

Na obrazovke zoznamu pošty stlačte tlačidlo  $\equiv$  > More (Ďalšie). Ak chcete upraviť podpis, vyberte položky Settings (Nastavenia) > Signature (Podpis).

#### Používanie viac ako jedného konta v službe Google Mail

Na obrazovke zoznamu pošty stlačte tlačidlo  $\equiv$  > Accounts (Kontá) > Add account (Pridat' konto).

Kontrola pošty podľa účtu

Na obrazovke zoznamu pošty stlačte tlačidlo > Accounts (Kontá), Správy v príslušnom účte skontrolujete ťuknutím na daný účet.

### Označenie pošty

Správy môžete označiť nasledovnými spôsobmi:

- Zmeniť označenie správy;
- Pridať hviezdičku k správe;
- Označiť správu ako neprečítanú.

Počas čítania pošty stlačte tlačidlo **inkla** a vyberte príslušné možnosti.

### Organizovanie pošty

Správy môžete organizovať nasledovnými spôsobmi:

- Priradiť k príslušným správam rovnaké označenie:
- Archivovať staré správy;
- Odstraňovať správy podľa potreby.
- 1 Na obrazovke zoznamu pošty stlačte  $t$ lačidlo  $\equiv$  > More (Ďalšie). Zvoľte položku Settings (Nastavenia) a zapnite funkciu Batch operations (Hromadné operácie)
	- Ak je táto funkcia v zariadení Connect zapnutá, začiarkavacie políčko je zvýraznené.
- $\mathbf{2}^{\mathsf{I}}$ Na obrazovke zoznamu pošty ťuknutím na začiarkavacie políčko vyberte správu.
	- A Zobrazí sa kontextové okno zoznamu možností.
- 3 Ťuknutím na začiarkavacie políčko vyberte správy.
- 4 V kontextovom okne zoznamu možností ťuknite na príslušnú možnosť.
	- Archivované správy sa uložia pod značkou All Mail (Všetka pošta).

### Výber možností upozorňovania

Môžete si zvoliť spôsob upozorňovania pri príchode správ.

- 1 Na obrazovke zoznamu pošty stlačte tlačidlo  $\equiv$  > More (Ďalšie). Vyberte položku Settings (Nastavenia).
- $\mathcal{L}$ Ťuknutím vyberte príslušné možnosti upozorňovania:

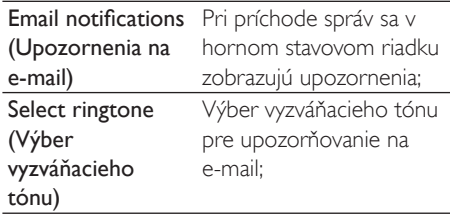

### Výber možností synchronizácie

Môžete zvoliť trvanie synchronizácie správ a nastaviť, ktoré označenia sa majú synchronizovať.

Na obrazovke zoznamu pošty stlačte tlačidlo  $\equiv$  > More (Ďalšie). Vyberte položku Labels (Označenia).

# 12 F-mail

Pomocou zariadenia Connect môžete prijímať a odosielať e-maily podobne ako v počítači. Postupuite nasledovne:

V prehrávači nakonfigurujte e-mailové kontá.

### Konfigurácia e-mailového konta

V zariadení Connect môžete e-mailové konta nakonfigurovať nasledujúcimi spôsobmi:

- Konfiguráciou svojich poštových kont POP3 alebo IMAP, prípadne
- Konfiguráciou svojho konta Microsoft Exchange na prístup k schránke Exchange u vás v práci.

### Konfigurácia konta POP3/IMAP

- 1 Z domovskej obrazovky prejdite na položku
- 2 Konfigurácia e-malového konta:
	- Zadajte informácie o vašom konte;
	- Vyberte konto pop3 alebo IMAP.
- $3$  Dokončite inštaláciu podľa pokynov na obrazovke.
	- Podľa potreby zistite informácie o nastavení u svojho poskytovateľa služby elektronickej pošty (napr. server prichádzajúcej pošty a server odchádzajúcej pošty).

### Pridanie konta

- Prejdite na obrazovku zoznamu kont:
	- V prípade potreby opakovane stláčajte  $Hačidlo$
	- Prípadne stlačte **interes** a vyberte možnosť Accounts (Kontá) na obrazovke zoznamu pošty.
- 2 Na obrazovke zoznamu kont stlačte $\equiv$ a vyberte Add account (Pridat' konto).

### Odstránenie konta

- $1$  Na obrazovke zoznamu kont ťuknite na konto a podržte ho.
	- » Zobrazí sa kontextová obrazovka.
- 2 Ťuknite na Remove account (Odstrániť konto).

### Výber možností pre kontá

- $1$  Na obrazovke zoznamu kont ťuknite na konto a podržte ho.
	- » Zobrazí sa kontextová obrazovka.
- 2 Ťuknite na Account settings (Nastavenia konta).

# Kontrola e-mailových správ

E-mailové správy môžete skontrolovať nasledovnými spôsobmi:

- kontrolou jednej kombinovanej schránky;
- kontrolou správ v jednotlivých kontách;
- kontrolou správ označených hviezdičkou:
- kontrolou neprečítaných správ.

### Kontrola jednej kombinovanej schránky

Z jednej kombinovanej schránky môžete kontrolovať správy z rôznych kont.

- Z domovskej obrazovky prejdite na položku **v**
- $2$  Na obrazovke zoznamu kont tuknite na Combined Inbox (Kombinovaná schránka).
	- Ak chcete prejsť na obrazovku zoznamu kont, opakovane stláčajte tlačidlo $\blacktriangle$ :
	- Prípadne stlačte **=** a zvoľte Accounts (Kontá).
		- → Správy z jednotlivých kont sú farebne odlíšené.

### annesli@163.com annesli@163.com (Default) Hotmail annesli@hotmail.com anne Li Hello  $A-17$  DM The Content Wrangler Community ... [7] new discussions and [3] new co... Yesterday LinkedIn Ads Invitation to Advertise on LinkedIn Vesterday The Content Wrangler Community ... [4] new discussions on LinkedIn Tuesday LinkedIn Ads Invitation to Advertise on LinkedIn Tuesday

### Prepnutie na iný priečinok

Môžete skontrolovať správy v rôznych priečinkoch, napr. Inbox (Prijaté správy), Sent (Odoslané správy), Drafts (Koncepty) a Outbox (Na odoslanie).

- 1 Na obrazovke zoznamu pošty stlačte $\equiv$ a vyberte položku Folders (Priečinky).
- $2$   $\checkmark$  Tuknite na zvolený priečinok.

### Kontrola správ podľa konta

### Kontrola správ z jedného konta

- 1 Prejdite na obrazovku zoznamu kont:
	- V prípade potreby opakovane stláčajte tlačidlo $\blacktriangle$ .
	- $Prípadne stlačte$  a vyberte možnosť Accounts (Kontá) na obrazovke zoznamu pošty.
- 2 Ťuknite na zvolené konto. → Zobrazia sa správy z daného konta.

### Kontrola správ označených hviezdičkou

### Kontrola správ označených hviezdičkou

- 1 Prejdite na obrazovku zoznamu kont:
	- V prípade potreby opakovane stláčaite  $Hačidlo$
	- Prípadne stlačte **interes** a vyberte možnosť Accounts (Kontá) na obrazovke zoznamu pošty.
- $2$  Ťuknite na Starred (Označené hviezdičkou).
	- → Zobrazia sa správy označené hviezdičkou zo všetkých kont.

### Pridanie hviezdičky k správe

- Na obrazovke zoznamu pošty ťuknite na hviezdičku vedľa správy.
	- → U správy označenej hviezdičkou je hviezdička zvolená

### Alebo:

- $1$  Na obrazovke zoznamu pošty ťuknite na začiarkavacie políčka vedľa správ.
	- → Príslušné začiarkavacie políčka sa zvolia.
- $2$  Ťuknite na možnosť v spodnej časti obrazovky.

### Kontrola neprečítaných správ

### Kontrola neprečítaných správ

 Na obrazovke zoznamu pošty sú neprečítané správy zvýraznené.

### Označenie zvolených správ za prečítané alebo neprečítané

- $1$  Na obrazovke zoznamu pošty ťuknite na začiarkavacie políčka vedľa správ.
	- → Príslušné začiarkavacie políčka sa zvolia.
- $2$   $\check{\tau}$ uknite na možnosť v spodnei časti obrazovky.

### Alebo:

- 1 Na obrazovke poštového zoznamu ťuknite na správu a podržte ju.
	- → Zobrazí sa zoznam možností.
- 2 Ťuknutím na možnosť označte správu za prečítanú alebo neprečítanú.

### Tvorba e-mailových správ

### Tvorba nových správ

- 1 Ak chcete zvoliť konto, ktoré sa použije na odoslanie správy, prejdite na obrazovku zoznamu kont:
	- V prípade potreby opakovane stláčajte tlačidlo $\blacktriangle$ .
	- Prípadne stlačte **interes** a vyberte možnosť Accounts (Kontá) na obrazovke zoznamu pošty.
- 2 Na obrazovke zoznamu pošty stlačte $\equiv$ a vyberte položku Compose (Vytvoriť).
	- » Zobrazí sa obrazovka na vytvorenie správy.
- $3$  Ak chcete vybrať možnosti, stlačte  $\equiv$

### Odpovedanie na aktuálnu správu

- $1$  Na obrazovke zoznamu pošty ťuknutím zobrazte zvolenú správu.
	- » Zobrazí sa obsah správy.
- $2$   $\check{\tau}$ uknite na možnosť na obrazovke.

### Ak chcete aktuálnu správu preposlať,

Po prečítaní správy stlačte **in a** vyberte Forward (Poslať ďalej).

### Pridanie podpisu k odchádzajúcim správam

- 1 Na obrazovke zoznamu pošty stlačte  $\equiv$ a vyberte položku Account settings (Nastavenia konta).
- $2$  Ak chcete upravit' svoj podpis, vyberte položku Signature (Podpis).

### Organizovanie e-mailových správ

### Vymazanie aktuálnej správy

Keď si prečítate správu, ťuknite na tlačidlo na obrazovke.

### Vymazanie zvolených správ

- $1$  Na obrazovke zoznamu pošty ťuknite na začiarkavacie políčka vedľa správ.
	- → Príslušné začiarkavacie políčka sa zvolia.
- $2$  Ťuknite na možnosť v spodnej časti obrazovky.

# 13 Bluetooth

Cez rozhranie Bluetooth môžete v zariadení Connect vykonať bezdrôtovo nasledujúce úkony:

- odoslať alebo prijať súbory z alebo do iného pripojeného zariadenia Bluetooth,
- počúvať zvukové súbory cez stereo slúchadlá Bluetooth

### Pripojenie k zariadeniam s rozhraním Bluetooth

Zariadenie **Connect** môžete so zariadeniami Bluetooth prepojiť nasledujúcimi spôsobmi:

- pripojením druhého zariadenia Bluetooth,
- nechať sa pripojiť k druhému zariadeniu Bluetooth.

### Tip

• Pred pripojením si pozrite návod na použitie pre zariadenie s rozhraním Bluetooth, kde sa dozviete prístupový kód na spárovanie zariadenia s rozhraním Bluetooth, Prípadne vyskúšajte 0000 alebo 1234.

### Pripojenie druhého zariadenia Bluetooth

- Na zariadení s rozhraním Bluetooth skontrolujte, či je toto zariadenie viditeľné pre iné zariadenie s rozhraním Bluetooth.
	- Bližšie informácie nájdete v návode na použitie pre zariadenia s rozhraním **Bluetooth**
- $2 \vee$  zariadení Connect vyhľadajte slúchadlá Bluetooth:
	- Na úvodnej obrazovke ťuknite na  $\bullet$ > Wireless & networks (Bezdrôtové  $rozhranie a site)$  > **Bluetooth** settings (Nastavenia Bluetooth);
	- V prípade potreby ťuknutím zapnite rozhranie **Bluetooth**:
		- → Ak je táto funkcia povolená, začiarkavacie políčko bude označené.
- →  $\frac{1}{3}$  sa zobrazí na stavovej lište.
- Ťuknite na Scan for devices (Vyhľadať zariadenia).
	- » Zariadenie sa zobrazí pod položkou Scan for devices (Vyhľadať zariadenia) ihneď po rozpoznaní.
- 3 Párovanie so zariadením:
	- V zariadení Connect ťuknite na príslušné zariadenie a po zobrazení výzvy zadajte prístupový kód;
	- V druhom zariadení po zobrazení výzvy tiež zadajte prístupový kód;
		- → Po dokončení párovania sa zobrazí hlásenie.

### Nechať sa pripojiťk druhému zariadeniu Bluetooth

- $1 \,$  V zariadení Connect skontrolujte, či zariadenie Connect môžu vyhľadať iné zariadenia s rozhraním Bluetooth:
	- Na úvodnej obrazovke ťuknite na  $\bullet$ > Wireless & networks (Bezdrôtové rozhranie a siete) >  $B$ luetooth settings (Nastavenia Bluetooth);
	- V prípade potreby ťuknutím zapnite rozhranie **Bluetooth**:
		- → Ak je táto funkcia povolená, začiarkavacie políčko bude označené.
	- Ťuknite na **Discoverable** (S možnosťou vyhľadania).
		- → Connect ie možné vyhľadať po dobu 120 sekúnd.
- $2 \,$  V zariadení Bluetooth vyhľadaite zariadenie Connect a vykonajte spárovanie.
	- Informácie o postupe nájdete v používateľskej príručke k zariadeniu **Bluetooth**

### Odoslanie alebo prijatie súborov cez rozhranie **Bluetooth**

### Odoslanie súborov do iného zariadenia **Bluetooth**

- 1 Uistite sa. že
	- $\bullet$ ste zariadenie Connect spárovali so zariadením Bluetooth:
	- v zariadení Connect a zariadení Bluetooth je zapnuté rozhranie **Rluetooth**
- 2 V zariadení Connect odošlite súbory prostredníctvom rozhrania Bluetooth:
	- Na obrazovke knižnice alebo prehrávania stlačte tlačidlo = > Send via BT (Odoslať cez BT) alebo Share (Zdieľať). Vyberte možnosť pre prenos cez rozhranie Bluetooth;
	- V zozname súborov ťuknite na zvolené súbory:
	- Ťuknutím na spárované zariadenie spustite odosielanie.
		- ← Keď je zariadenie Connect pripojené k zariadeniu Bluetooth,  $\frac{1}{2}$  sa zobrazí na obrazovke
- 3 Na zariadení Bluetooth prijmite súbory:
	- Pri výzve potvrďte.
	- Po zobrazení výzvy súbory uložte.

### Prijatie súborov z iného zariadenia Bluetooth

- 1 Uistite sa. že
	- ste zariadenie Connect spárovali so zariadením Bluetooth:
	- v zariadení Connect a zariadení Bluetooth je zapnuté rozhranie Bluetooth.
- 2 V zariadení Bluetooth odošlite súbory do zariadenia Connect cez rozhranie Bluetooth
	- ← Keď je zariadenie Connect pripojené k zariadeniu Bluetooth. X sa zobrazí na obrazovke
- 3 V zariadení Connect súbory prijmite: Pri výzve potvrďte.
	- → Pod položkou in sa pre prijaté súbory vytvorí priečinok **hluetooth**

### Počúvanie hudby cez stereo slúchadlá Bluetooth

### Pripojte stereofónne slúchadlá Bluetooth

- Postupuite podľa pokynov v časti..Pripojenje ďalšieho zariadenia Bluetooth".
	- → Po úspešnom nadviazaní spojenia sa zobrazí **\***
	- $\rightarrow$  Pri d'alšom zapnutí rozhrania Bluetooth y zariadeniach sa pripojenie Bluetooth nadviaže automaticky.

### Počúvanie hudby cez stereo slúchadlá Bluetooth

- Začnite prehrávať hudbu v zariadení Connect.
	- Hudbu počúvajte cez pripojené slúchadlá Bluetooth

# 14 Kalendár

V zariadení môžete synchronizovať kalendár s:

- vaším kalendárom Google na webe,
- kalendárom vášho konta Microsoft Exchange (pozrite si 'Používanie zariadenia v podnikových sieťach' na strane 55).

# Pridanie udalostí do kalendára

- Z domovskej obrazovky prejdite na položku
- $\mathbf{2}$ Na obrazovke kalendára stlačte = a vyberte More (Ďalšie) > New event (Nová udalosť).
	- Prípadne ťuknite a podržte dátum alebo časové trvanie v kalendári. V kontextovom okne zvoľte New event (Nová udalosť).
- 3 Pridanie udalosti:
	- Ťukaním na textové rámčeky upravte udalosti vrátane témy, času a lokality.
- 4 V prípade potreby nastavte pripomienku, ktorá vám udalosť pripomenie:

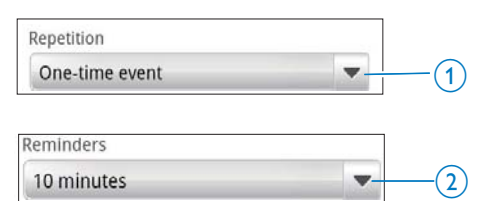

- Ťuknutím na tlačidlo 1 zvoľtemožnosti opakovania pre pripomienku jednorazovo, denne, týždenne, mesačne alebo ročne.
- Ťuknutím na tlačidlo 2 nastavte čas pripomienky - interval pred naplánovaným časom udalosti.
- 5 Potvrďte ťuknutím na tlačidlo na obrazovke

### Výber možností pre pripomienky

Na obrazovke kalendára stlačte = a vyberte More (Dalšie) > Settings (Nastavenia) > Reminder settings (Nastavenia pripomienok).

### Používanie notifikácie na stavovej lište

- 1 Zapnutie notifikácie na stavovej lište
	- Pod položkou Reminder settings (Nastavenia pripomienok) ťuknite na vedľa položky Set alerts & notifications (Nastavenie alarmov a notifikácií):
	- Vyberte Status bar notification (Notifikácia na stavovej lište).
		- → V nastavenom čase pripomienky sa 1 zobrazí na stavovej lište.
		- → Vyrolovaním stavovej lišty zobrazíte podrobnosti o udalosti v rozbaľovacom zozname s notifikáciami

### Používanie alarmu

- 1 Zapnutie alarmu:
	- Pod položkou Reminder settings (Nastavenia pripomienok) ťuknite na vedľa položky Set alerts & notifications (Nastavenie alarmov a notifikácií):
	- Vyberte položku Alerts (Alarmy).
- 2 Výber tónu zvonenia:
	- Pod položkou Reminder settings (Nastavenia pripomienok) ťuknite na vedľa položky Select ringtone (Výber tónu zvonenia);
	- Vyberte tón zvonenia.
		- → V nastavenom čase pripomienky zaznie upozornenie.

### Zobrazenie kalendára

Kalendár môžete zobraziť podľa dňa, týždňa, mesiaca alebo agendy.

#### Mesačné zobrazenie

- 1 Na obrazovke kalendára stlačte $\equiv$ a vyberte možnosť pre mesačné zobrazenie.
- $2$  Ak chcete zvoliť mesiac, potiahnite prst nahor/nadol.

### Týždenné zobrazenie

- 1 Prechod na týždenné zobrazenie
	- V mesačnom zobrazení ťuknite na deň v týždni. Stlačte a vyberte možnosť pre týždenné zobrazenie.
	- V dennom zobrazení stlačte  $\equiv$ a vyberte možnosť pre týždenné zobrazenie.
- $2$  Ak chcete zvoliť týždeň, ťahajte prst doľava/doprava.

### Denné zobrazenie

- V mesačnom alebo týždennom zobrazení ťuknite na dátum.
	- → Kalendár je usporiadaný podľa udalostí.

### Zobrazenie agendy

- Na obrazovke kalendára stlačte tlačidlo  $>$  Agenda.
	- » Zobrazí sa zoznam udalostí.

## Upravenie udalosti

- 1 Pod položkou **za** ťuknutím na udalosť zobrazte podrobnosti o nej.
- 2 Na obrazovke podrobností o udalosti môžete uskutočniť nasledujúce:
	- Ak chcete upraviť udalosť, stlačte  $\equiv$  a vyberte Edit event (Upravit' udalosť).
	- · Ak chcete vymazať udalosť, stlačte  $\equiv$  a vyberte Delete event (Vymazať udalosť).

# 15 FM rádio

### Poznámka

· Pri ladení rozhlasových staníc vždy pripojte priložené slúchadlá. Slúchadlá slúžia aj ako anténa. Ak chcete dosiahnuť lepší príjem, presúvajte kábel slúchadiel v rôznych smeroch.

### Ladenie rozhlasových staníc

#### Automatické ladenie

- 1 Z domovskej obrazovky prejdite na položku **ind** 
	- → Začne sa prehrávať posledná naladená stanica
	- → Pri prvom ladení rádia sa automaticky spustí automatické ladenie.
		- Ako predvoľby možno uložiť maximálne 20 dostupných staníc. Ťuknutím prehráte predvolenú stanicu.
- $\mathbf{2}$ Otočte obrazovku na šírku alebo na výšku:
	- Zobrazenie na šírku: obrazovka prehrávania rádia
	- Zobrazenie na výšku: zoznam predvolieb
- 3 Na obrazovke prehrávania rádia vyberte predvolenú stanicu:
	- potiahnutím prsta doľava/doprava prechádzate na ďalšiu/predchádzajúcu predvolenú stanicu:
	- prípadne ťuknutím na ... prejdite do zoznamu predvolieb.
- 4 Stlmenje/zrušenje stlmenja hlasitosti rádia
	- Ťuknite na **■※ / ■**》 na obrazovke prehrávania rádia.

### Tip

- · Keď sa presuniete na iné miesto (napríklad do iného mesta alebo inej krajiny), spustite automatické ladenie znova, dosiahnete tak lepší príjem.
- · Ak chcete znovu spustiť automatické ladenie, stlačte tlačidlo a vyberte položku Auto tune.

#### Manuálne ladenie

Ak chcete naladiť nejakú frekvenciu alebo stanicu, použite manuálne ladenie.

- Z domovskej obrazovky prejdite na položku **ilo** 
	- Začne sa prehrávať posledná naladená  $\mapsto$ stanica.
- $\mathcal{L}$ Na obrazovke prehrávania rádia posúvajte prst doľava/doprava na lište s frekvenciou.
	- A Naladíte nasledujúcu dostupnú stanicu od aktuálnej frekvencie.

## Ukladanie predvolieb staníc

V zariadení Connect môžete uložiť maximálne 20 predvoljeb staníc.

- 1 Nalad'te rozhlasovú stanicu.
- $\mathcal{D}$ Na obrazovke prehrávania rádia stlačte a vyberte Save preset (Uložiť predvoľbu).
	- → Predvoľba stanice sa zobrazí v zozname predvolieb.
- 3 Presuňte predvoľbu na zvolené miesto.

# 16 Nahrávky

 $Z$  úvodnej obrazovky prejdite na  $\bigcirc$  a vytvárajte a prehrávajte zvukové nahrávky.

# Hlasové nahrávky

- 1 Z domovskej obrazovky prejdite na položku  $\mathbf{\mathcal{Q}}$ .
	- V knižnici nahrávok sa zobrazia existujúce nahrávky.
- 2 Ťuknutím na položku **P** prejdete na obrazovku nahrávania.
- $3$  Dbajte na to, aby bol mikrofón blízko zdroja zvuku, ktorý nahrávate.

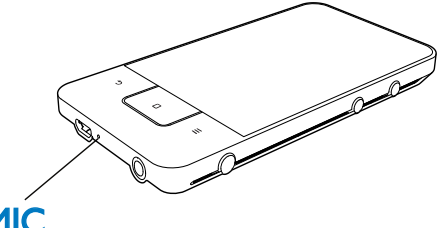

# MIC

4 Nahrávanie spustíte, pozastavíte alebo zastavíte nasledovne.

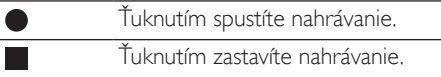

 $5$  Tuknutím na položku  $\equiv$  prejdete do knižnice nahrávok

# Nahrávanie FM rádia

- 1 Z domovskej obrazovky prejdite na položku **ina**
- $2$  Naladte rozhlasovú stanicu.
- 3 Na obrazovke prehrávania rádia ťuknite na položku **·** 
	- » Zobrazí sa obrazovka nahrávania.
- **4** Postupuite podľa krokov 4 a 5 v sekcii Nahrávanie hlasu.

## Prehrávanie nahrávok

- 1 Z domovskej obrazovky prejdite na položku  $\mathbf{\mathcal{Q}}$ .
	- V knižnici nahrávok sa zobrazia existujúce nahrávky.
- 2 Ťuknutím na nahrávku spustíte prehrávanie.<br>3 Ťuknutím na položku  $\blacksquare/\blacktriangleright$  pozostavíteľ
- Ťuknutím na položku / ▶ pozastavíte/ obnovíte prehrávanie.

# Zdieľanie nahrávok

Nahrávky môžete zdieľať cez internet alebo rozhranie Bluetooth.

- $1$  Ťuknutím na položku  $\equiv$  prejdete do knižnice nahrávok
	- $\rightarrow$  V knižnici nahrávok sa zobrazia existujúce nahrávky.
- 2 Stlačte  $\equiv$  a vyberte možnosť Share  $(Z$ dieľať).
- $3$  Ťuknutím vyberte možnosti.
- $4$  Podľa pokynov na obrazovke odošlite zvolené súbory.

# 17 Budík

V prehrávači môžete nastaviť alarmy.

#### Nastavenie alarmu

- 1 Uistite sa, že ste správne nastavili hodiny (pozrite si 'Dátum a čas' na strane 64).
- $2^{\circ}$ Z domovskej obrazovky ťuknite na položku  $\Omega$ . Ťuknite na položku  $\Omega$ .
- 3 Nastavenie budíka
	- Ak chcete pridat' alarm, t'uknite na Add alarm (Pridat' alarm).
	- Ak chcete zmeniť alarm, ťuknite na predvolený čas alarmu.
- 4 Vyberte možnosť. Pri výzve potvrďte.

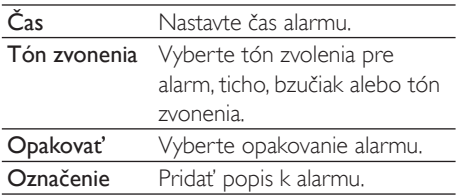

### Zapnutie alebo vypnutie alarmu

- Pod položkou  $\Omega$  >  $\Omega$  t'uknite na začiarkavacie políčko vedľa nastaveného času alarmu
	- Ak je táto funkcia povolená, začiarkavacie políčko bude označené.
	- ← Keď zapnete alarm,  $\mathfrak{\hat{Q}}$  sa zobrazí na stavovej lište.

### Používanie alarmu

V nastavenom čase alarmu sa alarm rozoznie a na stavovej lište sa zobrazí notifikácia. Ak chcete zobraziť podrobnosti, vyrolujte stavovú lištu.

- Ak chcete alarm prerušiť, ťuknite na  $\bullet$ Snooze (Driemat').
	- Alarm začne zvoniť o 10 minút neskôr.
- Ak chcete alarm zastaviť, ťuknite na Dismiss (Zrušiť).
	- Alarm sa opakuje pri ďalšom nastavenom čase alarmu.

# 18 Kalkulačka

Na úvodnej obrazovke ťuknite na  $\blacksquare$ , ak chcete použiť kalkulačku.

- 1 Zadávanie čísel a matematických operátorov:
	- Používanie klávesnice na obrazovke na  $\bullet$ zadávanie
	- Potiahnite prst doľava, ak chcete používať viac matematické funkcie.
- $2$  Tuknutím na = spustite výpočet.

### Vymazanie položiek

- 1 Ťuknutím umiestnite kurzor za položku, odkiaľ chcete začať vymazávať.
- 2 Opakovane ťukajte na CLEAR.
	- Položky pred kurzorom sa odstránia.  $\bullet$
	- Ak chcete vymazať všetky položky,  $\bullet$ ťuknite na tlačidlo CLEAR a podržte  $ho$

# <span id="page-54-0"></span>19 Používanie zariadenia v podnikových sieťach

Zariadenie Connect môžete používať v podnikových sieťach. Pred prístupom k podnikových sieťam nainštalujte bezpečnostné poverenia alebo bezpečnostné certifikáty. Prístup k podnikovej sieti vám môže umožňovať nakonfigurovať si svoje konto Microsoft Exchange a pridat' do zariadenia siet'VPN. S kontom Microsoft Exchange môžete pristupovať k svojej schránke Exchange, ktorú máte v práci.

### <span id="page-54-1"></span>Inštalácia bezpečnostných poverení

Správcu siete požiadajte o bezpečnostné poverenia alebo bezpečnostné certifikáty.

### Inštalácia bezpečnostných poverení

1 Uistite sa, že z PC do zariadenia prenášate súbory s bezpečnostnými povereniami (pozrite si 'Presun myšou v programe prieskumník systému Windows' na strane  $25$ ).

### Poznámka

- · V zariadení Connect skontroluite, či sú bezpečnostné poverenia uložené v koreňovom adresári a nie v inom vnorenom priečinku.
- 2 Inštalácia bezpečnostných poverení:
	- Z úvodnej obrazovky prejdite na  $\bullet$  > Location & security (Lokalita a zabezpečenie) > Install from USB storage (Inštalácia z úložného zariadenia USB);
- Ťuknutím na súbor spustite inštaláciu;
- Po zobrazení výzvy nastavte heslo a meno pre poverenia.

### Použitie bezpečnostných poverení

- 1 Skontroluite, či ste pre úložisko poverení nastavili heslo.
	- Pod položkou <sup>@</sup> vyberte Location & security (Lokalita a zabezpečenie) > Set password (Nastavenie hesla).
- 2 Pod položkou · vyberte Location & security (Lokalita a zabezpečenie) > Use secure credentials (Používanie bezpečnostných poverení).
	- → V zariadení tým povolíte aplikáciám používať bezpečnostné poverenia.

## Konfigurácia konta Microsoft **Exchange**

- 1 Z domovskej obrazovky prejdite na položku
- $\mathcal{L}$ Konfigurácia e-malového konta:
	- Zadajte informácie o svojom konte a ako typ konta vyberte Exchange.
	- Ak ste nakonfigurovali aj ďalšie e-mailové kontá **=** a vyberiete položku Add account (Pridať konto) na obrazovke zoznamu kont.
- 3 Dokončite inštaláciu podľa pokynov na obrazovke
	- Ako serverovú adresu zadajte webovú adresu vášho webového prístupu k schránke Outlook, napr. owa.company\_name.com alebo mail. company\_name.com/owa.
	- Pokiaľ ide o ďalšie konfiguračné údaje, ako je názov domény a používateľské meno, poradte sa so správcom systému.

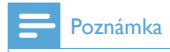

· Zariadenie dokáže pracovať s aplikáciou Microsoft Exchange 2003 a 2007.

# **Pridanie VPN**

Virtuálna privátna sieť (VPN) vám umožňuje bezpečne sa pripájať k privátnej sieti. Niekedy je VPN prístup nevyhnutný na pripojenie k podnikovým sieťam.

#### Pridanie siete VPN do zariadenia

- 1 Požiadajte správcu siete o konfiguračné údaje.
- $2^{\circ}$ Z úvodnej obrazovky prejdite na > Wireless & networks (Bezdrôtové rozhranie a siete) >  $VPN$  settings (Nastavenia VPN) > Add VPN (Pridat) VPN).
- 3 Pri zobrazení výzvy nakonfigurujte sieť **VPN**
- 4 Podľa potreby nainštalujte bezpečnostné poverenia (pozrite si 'Inštalácia bezpečnostných poverení na strane 55).

### Pripojenie k sieti VPN

- 1 Skontroluite, či je zariadenie Connect pripojené k internetu.
- $2^{\circ}$ Z úvodnej obrazovky prejdite na <sup>0</sup> > Wireless & networks (Bezdrôtové rozhranie a siete)  $>$  VPN settings (Nastavenia siete VPN). → Zobrazí sa zoznam VPN.
- 3 Ťuknutím na VPN nadviažte spojenie.

# 20 Nastavenia

Z domovskej obrazovky prejdite na položku · a môžete vybrať požadované nastavenia.

- Potiahnutím prsta nahor alebo nadol prehľadávate zoznam možností. Ťuknutím vyberiete požadovanú možnosť;
- Ťuknutím na ikonu **O** prejdete na  $\overline{a}$ domovskú obrazovku:
- Ťuknutím na ikonu **b** prejdete na predchádzajúcu obrazovku.

# Režim V lietadle

Pod položkami Wireless & networks (Bezdrôtové rozhranie a siete) > Airplane mode (Režim V liedadle) zakážte alebo povoľte prístup k rozhraniam Wi-Fi a Bluetooth. Režim V lietadle zapnite, keď:

potrebujete z bezpečnostných dôvodov zakázať prístup k rozhraniu W-Fi alebo Bluetooth (napr. v liedadle).

## Nastavenia Wi-Fi

### Pod položkami Wireless & networks

(Bezdrôtové rozhranie a siete) > Wi-Fi settings (Nastavenia Wi-Fi) vyberte nastavenia pre rozhranie Wi-Fi v zariadení.

- 1 V prípade potreby ťuknite na Wi-Fi.
	- Ak je táto funkcia povolená, začiarkavacie políčko bude označené.
	- → Zobrazí sa zoznam sietí Wi-Fi y dosahu a predchádzajúce pripojené siete (ak sa tieto siete zapamätali).
- $\mathcal{P}$ Pripoienie zariadenie Connect k sieti:
	- V zozname sietí Wi-Fi ťuknite na zvolenú sieť
	- V kontextovom textovom okne zadajte šifrovací kľúč.

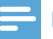

#### Poznámka

- · Ak ste vypli vysielanie identifikátora SSID alebo skryli identifikátor SSID (Service Set Identifier) smerovača, manuálne zadajte identifikátor SSID alebo verejný názov siete
- Ak je protokol DHCP (Dynamic Host Configuration Protocol) v smerovači nedostupný alebo vypnutý. zadajte adresu IP zariadenia (pozrite si 'Rozšírené nastavenia' na strane 58) Connect manuálne.

### Ohnovenie zoznamu sietí Wi-Fi

Pod položkami Wireless & networks (Bezdrôtové rozhranie) > Wi-Fi settings (Nastavenia Wi-Fi) stlačte a vyberte Scan (Vyhľadať).

### **Upozornenie siete**

Zapnite funkciu Network notification (Sieťová notifikácia). Keď je dostupná otvorená Wi-Fi sieť, na stavovej lište sa zobrazí 3?

### Pridanie siete Wi-Fi

### Manuálne zadanie SSID

SSID (Service Set Identifier) je názov smerovača. Podľa názvu rozpoznávajú smerovač ostatné zariadenia Wi-Fi, Ak máte skrytý identifikátor SSID smerovača (napríklad vypnuté vysielanie SSID), smerovač je neviditeľný v zozname dostupných sietí. Ak chcete pripojiť prehrávač Connect k smerovaču, zadajte SSID smerovača manuálne predtým, ako vyhľadáte dostupné siete v prehrávači Connect.

- 1 Pod položkou Wi-Fi settings (Nastavenia Wi-Fi) vyberte Add Wi-Fi network (Pridať siet' Wi-Fi).
- $\mathcal{L}$ Zadajte SSID smerovača.
	- → Prehrávač Connect začne vyhľadávať siet'
	- Siet' vyhľadajte v zozname sietí.
- 3 Pripojte prehrávač Connect do siete.
	- ← Po úspešnom vytvorení pripojenia Wi-Fi sa v stavovom riadku zobrazí $\widehat{\mathcal{P}}$ .

### <span id="page-57-0"></span>Rozšírené nastavenia

#### Manuálne zadanie adresy IP

- 1 Pod položkou Wi-Fi settings (Nastavenia Wi-Fi) stlačte a vyberte Advanced (Rozšírené) > Use static IP (Používať statickú IP)
	- V prípade potreby ťuknutím na Use static IP (Používať statickú IP) zapnite túto funkciu
		- Ak je táto funkcia povolená, začiarkavacie políčko bude označené
- $\mathbf{Z}$ Pod položkou IP settings (Nastavenia IP) pridelte IP adresu manuálne.
	- Zadajte adresu IP, ktorá umožní, aby bolo zariadenie v rovnakej podsieti ako smerovač. Napríklad, ak má smerovač adresu IP: 192.168.1.1. masku podsiete: 255.255.255.000, zadaite na zariadení nasledujúce hodnoty: adresa IP: 192,168,1.XX (kde XX znamená číslo), maska podsiete: 255 255 255 000
		- → Prehrávač Connect sa začne pripájať do siete pomocou tejto adresy IP.
		- ← Po úspešnom vytvorení pripojenia Wi-Fi sa v stavovom riadku  $zohraz($

### Poznámka

- · Ak smerovač ponúka funkciu DHCP, pre zariadenie Connect sa namiesto toho použije automatické prideľovanie IP.
- · Dávajte pozor aby ste nezadali adresu IP, ktorá už je priradená počítaču/zariadeniu v sieti.

#### Ďalšie rozšírené nastavenia

V niektorých sieťových prostrediach môžete vybrať rozšírené nastavenia pre prehrávač Connect.

1 Pod položkou Wi-Fi settings (Nastavenia Wi-Fi) stlačte a vyberte Advanced (Rozšírené).

- V prípade potreby ťuknutím na Use static IP (Používať statickú IP) zapnite tứto funkciu
	- Ak je táto funkcia povolená, začiarkavacie políčko bude označené
- $\mathcal{L}$ Podľa potreby zadefinujte nastavenia:

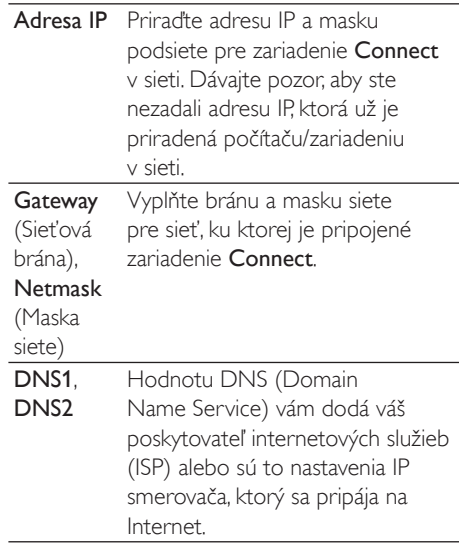

### Nastavenia rozhrania **Bluetooth**

### Pod položkami <sup>@</sup> > Wireless & networks (Bezdrôtové rozhranie a siete) > Bluetooth settings (Nastavenia Bluetooth) spravujte svoje nastavenia Bluetooth

#### **Bluetooth**

Tuknutím na **Bluetooth** zapnite/vypnite túto funkciu.

#### Názov zariadenia

Podľa názvu zariadenia sa nájde prehrávač Connect na inom zariadení s rozhraním Bluetooth počas párovania a pripojenia rozhraním Bluetooth

- 1 Pod položkou Device name (Názov zariadenia) ťuknutím zobrazíte textové pole.
- 2 Ťuknite na textové okno a zadajte názov zariadenia

A Zobrazí sa klávesnica na obrazovke

3 Zadajte názov zariadenia.

### Viditeľné

Keď je zapnutá funkcia Discoverable (S možnosťou rozpoznania), zariadenie Connect môžupo istý čas vyhľadať ostatné zariadenia Bluetooth. Zapnite viditeľnosť prehrávača Connect, keď ho chcete pripojiť k inému zariadeniu s rozhraním Bluetooth.

- Ťuknutím na **Discoverable** (S možnosťou rozpoznania) zapnite alebo vypnite túto funkciu.
	- Ak je táto funkcia povolená, začiarkavacie políčko bude označené.
	- $\rightarrow$  V inom zariadení s rozhraním Bluetooth môžete vyhľadať zariadenie Connect.

### Tip

• Ak sa chcete pripojiť k zariadeniu Connect z iného zariadenia s rozhraním Bluetooth, pozrite návod na použitie pre toto zariadenie s rozhraním Bluetooth.

### Vyhľadanie zariadenia

Ak chcete k prehrávaču Connect pripojiť iné zariadenie s rozhraním Bluetooth, vyhľadajte toto zariadenie s rozhraním Bluetooth v zariadení Connect

## Tip

- · Pred pripojením si pozrite návod na použitie pre zariadenie s rozhraním Bluetooth, kde sa dozviete prístupový kód na spárovanie zariadenia s rozhraním Bluetooth. Prípadne vyskúšajte 0000 alebo 1234.
- 1 V zariadení s rozhraním Bluetooth skontrolujte, či je toto zariadenie viditeľné pre iné zariadenia s rozhraním Bluetooth.
- Bližšie informácie nájdete v návode na použitie pre zariadenie s rozhraním **Rluetooth**
- 2 V zariadení Connect ťuknutím na Scan for devices (Vyhľadať zariadenia) vyhľadajte príslušné zariadenie.
	- → Zariadenie sa zobrazí pod položkou Scan for devices (Vyhľadať zariadenia) po rozpoznaní zariadením Connect.
- 3 Pripojte zariadenie k prehrávaču Connect:
	- V prehrávači Connect ťuknutím na zariadenie spustite párovanie:
	- V kontextovom okne zadajte prístupový kód k zariadeniu.
		- ← Po úspešnom nadviazaní spojenia sa zobrazí \*\*.

# **Tethering**

Pomocou funkcie Tethering môžete internetové pripojenie zariadenia zdieľať s PC. To znamená, že zariadenie dokáže pracovať ako prístupový bod Wi-Fi

- 1 Do PC prevezmite konfiguračný súbor dostupný na adrese http://www.android. com/tether#ush
- $\mathcal{D}$ V zariadení zvoľte Wireless & networks (Bezdrôtové rozhranie a siete) > Tethering.
	- Ak je táto funkcia povolená, začiarkavacie políčko bude označené.
- 3 Pripojte zariadenie k PC pomocou kábla USB.
	- → V PC sa pre inštaláciu zobrazí kontextová obrazovka.
- 4 Po zobrazení výzvy prevezmite konfiguračný súbor (pozrite si časť Krok 1).
- 5. V zariadení sa pripojte k internetu cez mzhranie Wi-Fi
	- → V PC môžete zdieľať internetové pripojenie zo zariadenia.

### Nastavenia VPN

Konfiguráciou nastavení VPN môžete získať prístup k privátnym sieťam ako sú podnikové siete (pozrite si 'Používanie zariadenia v podnikových sieťach' na strane 55).

# **Zvuk**

Pod položkou Sound (Zvuk) vyberte nastavenia zvuku pre vaše zariadenie. Nastavenia hlasitosti

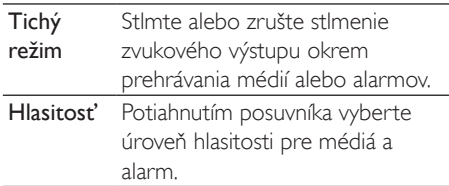

#### Nastavenia zvuku pre upozorňovanie

Keď nastane nová udalosť, zaznie vyzváňací tón pri upozornení. Vyrolovaním stavovej lišty zobrazíte informácie z notifikačného rozbaľovacieho zoznamu

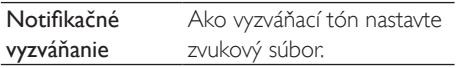

#### Odozva na stlačenie klávesu

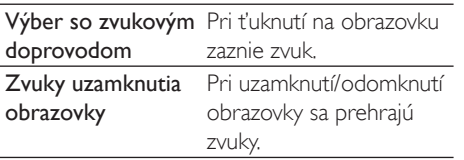

# **Displej**

Pod položkou Display (Displej) zvoľte nastavenia pre displej:

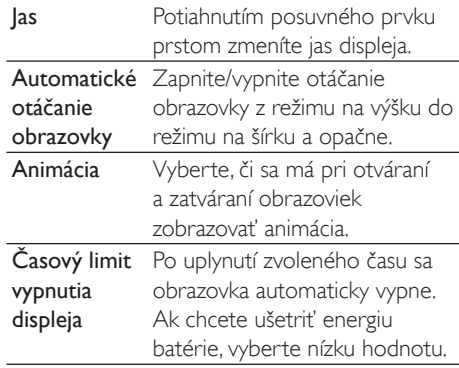

### Ovládanie XFC DLS

Pomocou technológie eXtreme Energy Conservation Dynamic Luminance Scaling (XEC DLS) je možné jas na displeji zariadenia Connect automaticky korigovať v záujme úspory energie.

Tuknutím na XEC DLS Control vyberte možnosti

### Kalibrácia snímača G

Snímač G umožňuje prepínať prehrávač Connect medzi zobrazeniami na šírku a výšku. S nakalibrovaným gravitačným senzorom dokáže zariadenie Connect presne reagovať na otáčanie obrazovky a prepínať medzi zobrazeniami na šírku a na výšku.

- 1 Kalibráciu spustite ťuknutím na položku G-Sensor Calibration (Kalibrácia gravitačného senzora).
- 2 Dokončite kalibráciu podľa pokynov na obrazovke

### Poloha a zabezpečenie

### Používanie bezdrôtových sietí

- Pod položkou Location & security (Poloha a zabezpečenie) môžete zapnúť alebo vypnúť funkciu Use wireless networks (Používanie bezdrôtových sietí).
	- Ak je táto funkcia povolená, začiarkavacie políčko bude označené.
	- → Využívanie informácií o vašej polohe\* v on-line lokalizačných službách (ako je služba Maps alebo iných relevantných službách a aplikáciách) môžete povoliť alebo zakázať.

Tip

\* Informácie o lokalite vychádzajú z IP adresy, ktorá je pridelená zariadeniu v sieti Wi-Fi.

### Nastavenie odomknutia obrazovky

Ak chcete odomknúť obrazovku zariadenia **Connect**, predvolene musíte stlačiť  $\bigcirc$  /  $\bigcirc$  a potom potiahnuť posuvník pre odomknutie zámky.

Pod položkou Set up screen lock (Nastavenie zámky obrazovky) môžete nastaviť vzor, kód PIN alebo heslo ako zabezpečenie odomknutia. Ak chcete odomknúť obrazovku, bude potrebné použiť príslušný bezpečnostný prvok.

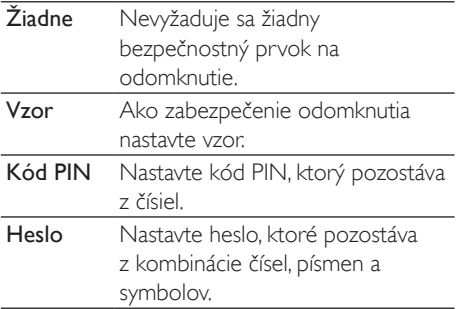

### Viditeľné heslo

Vaše heslo pozostáva z niekoľkých znakov. Ak sa chcete uistiť, že ste znaky zadali správne, pri zadávaní hesla nechajte zobrazovať znaky. Podľa potreby zapnite alebo vypnite funkciu Visible password (Viditeľné heslo).

- Ťuknite na začiarkavacie políčko.
	- Ak je táto funkcia povolená, začiarkavacie políčko bude označené.

### Výber správcov zariadenia

Aplikácie v podnikových sieťach vyžadujú práva od správcu zariadenia, ako je e-mail alebo kalendár vo vašom konte Microsoft Exchange. Kým odinštalujete takúto aplikáciu, zakážte práva správcu zariadenia.

- Pod položkou Select device administrator (Výber správcu zariadenia) ťuknite na aplikáciu.
	- → Práva správcu zariadenia sú zakázané.
	- → Nemôžete synchronizovať údaje pre aplikáciu.

### Pamäť poverení

Pri bezdrôtových pripojeniach potrebujete bezpečnostné poverenia, keď:

pristupujete k webovému serveru, ktorý vyžaduje prihlasovacie poverenia alebo sa pripájate k podnikovým sieťam.

Pod položkou Location & security (Poloha a zabezpečenie) > Credential storage (Úložisko bezpečnostných poverení) vyberte nasledujúce možnosti

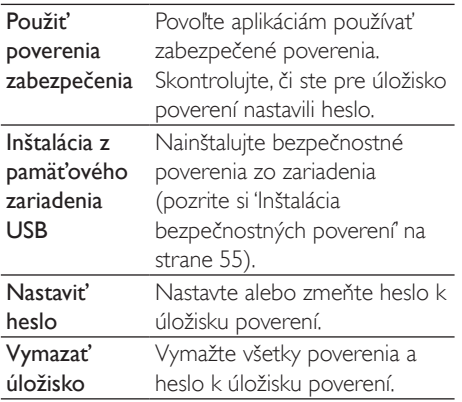

### Použitia

Pod položkou Applications (Aplikácie) spravujte svoje aplikácie, ktoré ste nainštalovali do zariadenia Connect

### Neznáme zdroje

Do zariadenia Connect môžete nainštalovať aplikácie, ktoré prevezmete z obchodu Market alebo z iných zdrojov.

V prípade aplikácií z iných zdrojov ako je Market, t'uknutím na Unknown sources (Neznáme zdroje) povoľte inštaláciu do zariadenia Connect.

### Správa aplikácií

Pod položkou Manage applications (Správa aplikácií) spravujte aplikácie obsiahnuté v zariadení. Môžete najnštalovať/odinštalovať aplikácie alebo vybrať iné možnosti.

- 1 Vyhľadávanie aplikácií:
	- Pod položkou Downloaded (Prevzaté) vyhľadávajte aplikácie, ktoré ste prevzali z obchodu Market alebo iných zdrojov.
	- Pod položkou Running (Spustené) vyhľadajte aplikácie, ktoré sú v zariadení spustené.
- Pod položkou All (Všetky) vyhľadajte aplikácie, ktoré boli nainštalované do zariadenia
- $\mathcal{D}$ Ťuknite na aplikáciu. A Zobrazia sa možnosti a informácie.
- 3 Ťuknutím vyberte požadovanú voľbu.

### Inštalácia aplikácií, ktoré prenesiete z PC cez kábel USB

- 1 Z domovskej obrazovky preidite na položku **Lid**
- $\mathcal{D}$ Vyhľadaite aplikáciu a ťuknite na príslušnú možnosť, aby sa spustila inštalácia.

### Spustené služby

Pod položkou Running services (Spustené služby) skontrolujte spustené služby v zariadení. V prípade potreby ťuknutím zastavte službu.

### Využívanie batérie

Pod položkou Battery use (Využívanie batérie) si môžete overiť ako jednotlivé aplikácie využívajú batériu.

### Kontá a synchronizácia

Pod položkou Accounts & sync (Kontá a synchronizácia) vyberte spôsob, akým sa údaje synchronizujú v aplikáciách.

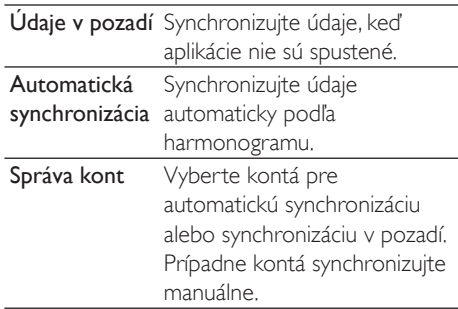

Auto-sync (Automatická synchronizácia) je zakázaná, keď vypnete funkciu Background data (Údaje v pozadí).

# Súkromie

Pod položkami Privacy (Súkromie) > Factory data reset (Obnova údajov z výroby) môžete vymazať všetky údaje, ktoré ste uložili do internei pamäte prehrávača.

## Odkladanie

Pod položkou Storage (Úložisko) nájdete informácie o voľnom mieste v internej pamäti zariadenia **Connect** 

# lazyk a klávesnica

### Výber jazyka

Pod položkou Select language (Výber jazyka) môžete vybrať jazyk pre pokyny uvádzané na obrazovke zariadenia Connect.

### Používateľský slovník

Pod položkou User dictionary (Používateľský slovník) môžete pridávať alebo odoberať slová a frázy do/z používateľského slovníka. Návrhy slov, ktoré sú zobrazené na kontextovej obrazovke počas zadávania textu na klávesnici Android, môžete prispôsobovať.

### Pridanie slova alebo frázy

Stlačením **ime** pridajte slovo alebo frázu.

### Úprava alebo vymazanie slova alebo frázy

- $1$   $\check{\tau}$ uknite na slovo alebo frázu » Zobrazí sa kontextová obrazovka.
- $2$  Upravte alebo vymažte slovo alebo frázu.

### Klávesnica systému Android

Na klávesnici Android vyberte možnosti pre zadávanie textu prostredníctvom klávesnice na obrazovke.

- Ťuknutím na začiarkavacie políčko vyberte možnosť.
	- → Ak je táto funkcia povolená, začiarkavacie políčko bude označené.

#### Nastavenia klávesnice systému Android

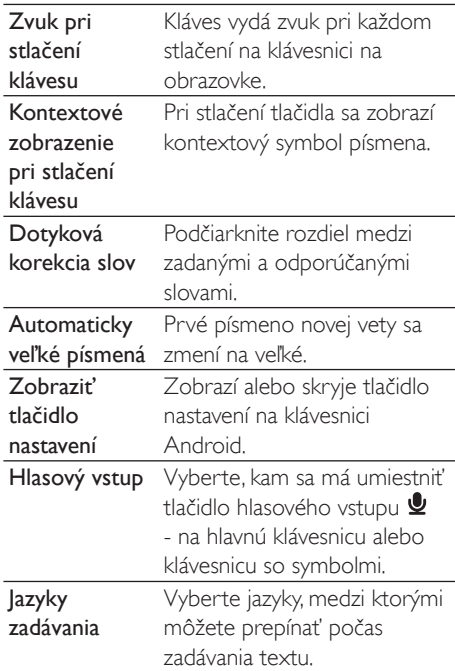

### Nastavenia návrhov slov

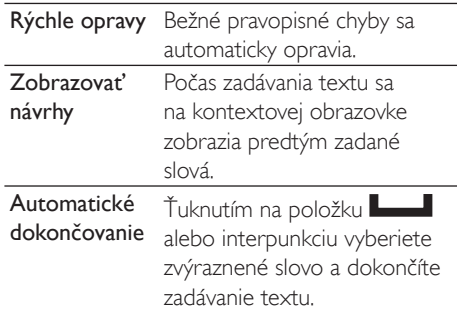

# <span id="page-63-1"></span>Hlasový vstup a výstup

Pod položkou Voice input & output (Hlasový vstup a výstup) vyberte možnosti pre:

- zadávanie textu prostredníctvom tlačidla hlasového vstupu *v* na klávesnici Android,
- hlasový výstup pre funkciu zjednodušenia prístupu v zariadení (pozrite si 'Ziednodušenie prístupu' na strane 64).

### Hlasový vstup:

#### Pod položkou Voice recognizer settings (Nastavenia rozpoznávania hlasu) vyberte

možnosti pre rozpoznávanie hlasu ako je jazyk.

### Hlasový výstup:

Inštalácia hlasových údajov

Z obchodu Marketprevezmite hlasové údaje na syntézu hovoreného slova.

- 1 Zariadenie pripoite k internetu.
- 2 Pod položkou Text-to-speech settings (Nastavenia prevodu textu na hlas) ťuknite na položku Install voice data (Inštalovať hlasové údaje).
	- → Vyhľadajte a prevezmite hlasové údaje.

Vyberte možnosti pre hlasový výstup

- 1 Pod položkou Language (lazyk) vyberte podľa potreby jazyk.
- $2 -$ Pod položkou Speech rate (Rýchlosť hovoreného slova) vyberte rýchlosť čítania textu - normálne, rýchlo alebo pomaly.
- 3 Ťuknite na Listen to an example (Vypočutie príkladu).
	- → Vaše možnosti sa použijú na prehratie ukážky hlasovej syntézy.

Použite svoju voľbu pre hlasový výstup

- Tuknite na **Always use my settings** (Vždy používať moje nastavenia).
	- Ak je táto funkcia povolená, začiarkavacie políčko bude označené.

# <span id="page-63-2"></span>Zjednodušenie prístupu

S funkciou zjednodušenia prístupu sa činnosti, napr. ťuknutia alebo výbery položiek v ponuke, na obrazovke čítajú prostredníctvom technológie prevodu textu na hlas. Ľuďom, ktorým robí problém čítanie textu na obrazovke, táto funkcia umožňuje jednoduchšie obsluhovať zariadenie.

### Inštalácia aplikácií na zjednodušenie prístupu

Z obchodu Market prevezmite aplikáciu ako je napr. Talkback, Nainštalujte aplikáciu do zariadenia.

### Používanie funkcie zjednodušenia prístupu

- 1 Vyberte možnosť Accessibility (Zjednodušenie prístupu).
	- Ak je táto funkcia povolená, začiarkavacie políčko bude označené.
- 2 Vyberte aplikáciu zjednodušenia prístupu, ktorú ste najnštalovali
- 3 Vyberte možnosti pre hlasový výstup (pozrite si 'Hlasový vstup a výstup' na strane 64).

# <span id="page-63-0"></span>Dátum a čas

### Automatické nastavenie

Cez Internet môžete automaticky synchronizovať dátum a čas v zariadení Connect z on-line služieb Philips (pozrite si 'Philips' na strane 65).

### Zapnutie automatického nastavovania hodín

- 1 Pod položkou Date & time (Dátum a čas) ťuknite na Automatic (Automaticky).
	- Ak je táto funkcia povolená, začiarkavacie políčko bude označené.
- 2 Pod položkou Select time zone (Výber časového pásma) zvoľte svoje časové pásmo.
- 3 Pod položkami Use 24-hour format (Používať 24-hodinový formát) a Select

date format (Výber formátu dátumu) vyberte možnosti pre zobrazenie času a dátumu

### Manuálne nastavenie

- 1 Pod položkou Date & time (Dátum a čas) ťuknutím vypnite funkciu Automatic (Automaticky).
	- Ak je táto funkcia zakázaná, začiarkavacie políčko nebude označené.
- 2 Ťukaním nastavte čas, dátum a časové pásmo pod položkami Set date (Nastavenie dátumu), Set time zone (Nastavenie časového pásma) a Set time (Nastavenie času).
	- Ak chcete zvoliť číslice, ťuknite na tlačidlo  $\bigstar$ ,  $\blacksquare$  a podržte ho.

### Informácie

Pod položkou Information (Informácie) vyhľadaite stav a informácie o zariadení Connect

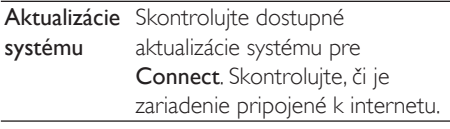

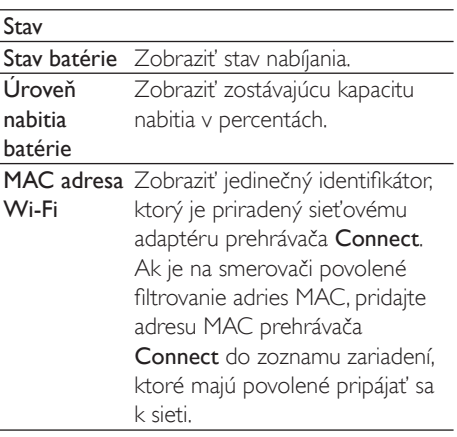

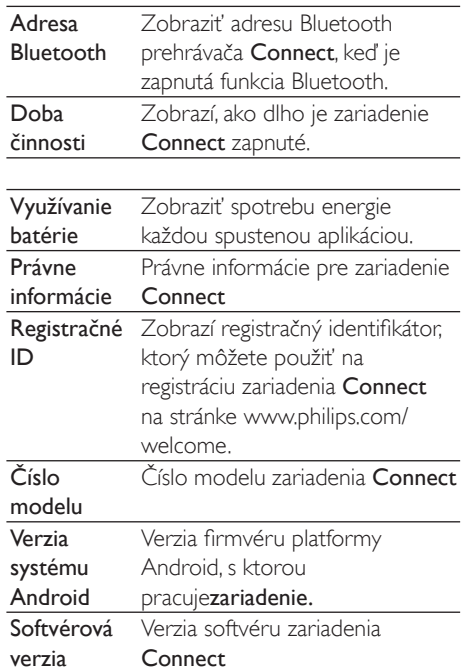

## <span id="page-64-0"></span>**Philips**

V zariadení Connect môžete cez internet pristupovať k on-line službám Philips, ako je registrácia, dátum a čas, ako aj aktualizácia firmvéru

### Registrácia

### Registrácia prehrávačaConnect

Ak chcete zaregistrovať zariadenie Connect na stránke www.philips.com/welcome, ako vaše konto použite e-mailovú adresu. Potom prostredníctvom odkazu na webovú lokalitu, ktorý dostanete v e-mali, dokončite registráciu.

- 1 Skontrolujte, či je zariadenie pripojené k internetu
- 2 Registrácia zariadenia Connect
	- Vyberte Philips > [Registration] > [Register];
- Zadajte platnú e-mailovú adresu;
	- Dostanete e-mailovú správu z adresy ConsumerCare@Philips. com.
- Registráciu dokončite pomocou prepojenia na webovú lokalitu v e-maili.

#### Kontrola údajov registrácie

Môžete skontrolovať, či máte zaregistrované zariadenie Connect, či ste dokončili registráciu a aké konto ste použili na registráciu.

Tuknite na položku [Registration] >  $\bullet$ [Registration information].

### Zrušenie registrácie prehrávača Connect

Ak chcete použiť inú e-mailovú adresu ako konto na stránke www.philips.com/welcome. môžete zrušiť registráciu prehrávača Connect.

- 1 Ťuknite na položku [Registration] > [UnRegister].
- $\mathbf{Z}$ Pri výzve potvrďte.

### <span id="page-65-0"></span>**Aktualizácia**

- 1 Skontrolujte, či je zariadenie pripojené k internetu.
- $\mathcal{D}$ Ťuknite na položku [Upgrade].
	- → Zariadenie začne kontrolu dostupnosti aktualizácie firmvéru.
	- → Prevzație a inštalácia aktualizácie firmvéru sa spustia automaticky.

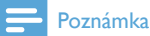

· Zariadenie Connect nechajte zapnuté v napájaní, kým sa aktualizácia firmvénu nedokončí

# 21 Skontrolovať aktualizáciu firmvéru

Ak je prehrávač Connect pripojený k sieti Wi-Fi, môžete prijímať upozornenia na aktualizácie firmvéru. Vyrolovaním horného stavového riadka nadol skontrolujete upozornenia. Firmvér zariadenia Connect môžete aktualizovať

### Aktualizácia firmvéru na zariadení

V zariadení Connectmôžete firmvér aktualizovať cez internet prostredníctvom online služieb Philips (pozrite si 'Aktualizácia' na strane 66).

# 22 Technické údaje

#### Napájanie

Zdroj napájania: vstavaná lítium-iónová polymérová nabíjateľná batéria 1100 mAh Doba prehrávania<sup>i</sup> - Zvuk: 25 hodín

-Video: 5 hodín

#### Displej

Typ: LCD s dotykovou obrazovkou Uhlopriečka obrazovky (v palcoch): 3,2 Rozlíšenie: 480 x 320 pixelov (HVGA), 262 tisíc farieb

Pomer strán: 3:2

Platforma

Android™ 2.3

### Softvér

Philips Songbird: na prenos súborov médií

#### Možnosti pripojenia

Slúchadlá: 3.5 mm

USB: vysokorýchlostné 2,0

Bezdrôtová sieť LAN: Wi-Fi 802.11 b/g/n

Bluetooth

- Profily Bluetooth: A2DP, AVRCP, profil Object push

- Verzia rozhrania Bluetooth: 2.1+EDR

### Zvuk

Odstup kanálov:  $> 45$  dB Frekvenčná odozva: 22 - 20 000 Hz Výstupný výkon: 2 x 2.4 mW Pomer signálu a šumu: > 83 dB

### Prehrávanie zvuku

Podporované formáty:

- WAV
- MP3
- WMA (bez ochrany)
- Audible (.aax)
- AAC/. m4a (bez ochrany)
- RealAudio (.ra, .ram)
- OGG Vorbis
- OGG Flac
- $-$  APF
- $-3GPP$
- AMR-NB (mono), AMR-WB (stereo)
- MIDI (typ 0 a 1 (,mid, ,xmf,,mxmf)),  $RTTTL/$
- RTX (.rtttl, .rtx), OTA (.ota), a iMelody(.imy)

### Snímanie zvuku

#### AMR-NR

- Bitová rýchlosť: 4.75 až 12.2 kb/s
- Vzorkovacia frekvencia: 8 kHz
- Podporovaný súbor: 3GPP (.3gp)

Špecifikácie

- Bitová rýchlosť: 128 kb/s
- Vzorkovacia frekvencia: 44.1 kHz
- Súborový formát: MP3
- Vstavaný mikrofón: monofónny

### Prehrávanie videa

Podporované formáty:

- WMV (.wmv, .avi) (bez ochrany)
- MPEG-4 (.avi)
- $-MPEG-2$
- $-H.264$  (3gpp,  $mp4$ )
- H.263 Sorrenson
- $-$  On $2$ <sub>NP6</sub>
- FLV (podporuje sa pre streamovanie cez

#### internet)

### Prehrávanie statického obrazul

Podporované formáty:

- $-$  IPEG
- $-MP$
- $-$  PNIG
- $-$  GIF

### **EM** rádio

- Automatické/manuálne ladenie
- 20 predvolieb

#### Pamäťové médiá

Kapacita vstavanej pamäte<sup>2</sup>: SA3CNT08 8 GB NAND Flash SA3CNT16 16 GR NAND Flash SA3CNT32 32 GB NAND Flash

#### Predinštalované aplikácie

Android Market™ YouTube<sup>TM</sup> Webový prehľadávač Google Search Google Voice Search Google Mail Google Talk™ Google Maps™ Google Latitude™ Google Places™ Google Navigation Google Calendar™ Budík

Kalkulačka

### Poznámka

- · I Nabíjateľné batérie majú obmedzený počet cyklov nabíjania. Životnosť batérií a počet cyklov nabíjania sa odlišuje v závislosti od používanja a nastavení.
- <sup>2</sup> 1 GB = 1 miliarda bajtov; dostupná úložná kapacita je nižšia. Celá kapacita pamäte nemusí byť k dispozícii, pretože časť pamäte bude vyhradená pre zariadenie. Úložná kapacita vychádza z priemerného trvania skladby 4 minúty a kódovania 128 kbit/s vo formáte MP3

## Požiadavky na systém PC

- Windows®XP (SP3 alebo novší), Vista/7  $\overline{\phantom{a}}$ (32-bitový, 64-bitový systém)
- Procesor Pentium III, 800 MHz alebo  $\bullet$ výkonneiší
- 512 MB RAM  $\ddot{\phantom{a}}$
- 500 MB voľného miesta na pevnom disku
- Pripoienie k internetu  $\ddot{\phantom{a}}$
- Prehliadač Microsoft® Internet Explorer 6.0 alebo novší
- Port USB

# 23 Informácie o starostlivosti pre zákazníkov od servisných partnerov

### 7 digital

Pomocou aplikácie 7 digital Music Store môžete objavovať, nakupovať a počúvať hudbu kdekoľvek. Jej atraktívne rozhranie sa ľahko obsluhuje, a preto bude určite vhodným doplnkom k zariadeniu GoGear, V skutočnosti je táto aplikácia vo vašom MP3 zariadení predinštalovaná - stačí kliknúť na logo 7digital a začať počúvať.

### Najčastejšie kladené otázky (FAQ)

http://www.7digital.com/help

### AUPEO!

Osobné rádio AUPEO! predstavuje bezplatný a jednoduchý spôsob na objavovanie hudby, ktorú si zaručene zamilujete, a vychutnávanie si viac ako 100 rozhlasových staníc pokrývajúcich všetky hudobné žánre - neustála dostupnosť na webe, v podobe aplikácie... kdekoľvek.

### Najčastejšie kladené otázky (FAQ)

https://www.aupeo.com/faq

### **VIEWSTER**

Aplikácia VIEWSTER premení vaše zariadenie Philips GoGear na prémiové stredisko zábavy. Vyberajte si zo širokého sortimentu filmov, seriálov a klipov, ktoré aj tú najnudnejšiu cestu premenia na strhujúci zážitok. Stačí sa prihlásiť a spustiť prehrávanie - kedykoľvek budete mať chut'!

### Najčastejšie kladené otázky (FAQ)

http://viewster.com/help.aspx

### Audible

Audible.com ponúka digitálne zvukové knihy a iné produkty.

Najčastejšie kladené otázky (FAQ) http://mobile.audible.com/fagAndroid.htm

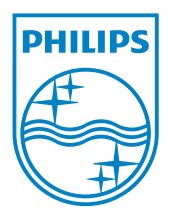

© 2012 Koninklijke Philips Electronics N.V. All rights reserved. SA3CNT\_UM\_02\_V1.1\_WK1228.3

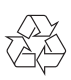